# 교육통합관리 ❚ 2  $\circ^\circ$  $r_4r$   $\sim$   $\mathbb{H}_r$ **Contents** Ⅰ 교육통합관리 개요 1. 교육통합관리 개요 ······························································· 4 2. 교육통합관리 대상 교육과정 ·············································· 11 Ⅱ 교육통합관리시스템 매뉴얼 1. 행정지원시스템 (지자체용) ················································ 15 2. 어린이집지원시스템 (어린이집용) ····································· 29 3. 보육인력 국가자격증 포털 (교육기관용) ··························· 36 4. 보육인력 국가자격증 포털 (교육대상자용) ······················· 47 부록. 자주하는 질문 ································································ 59

# 교육통합관리시스템 사용 매뉴얼

2015. 10.

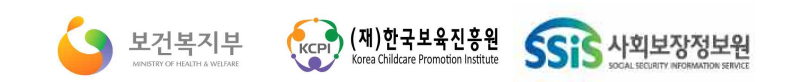

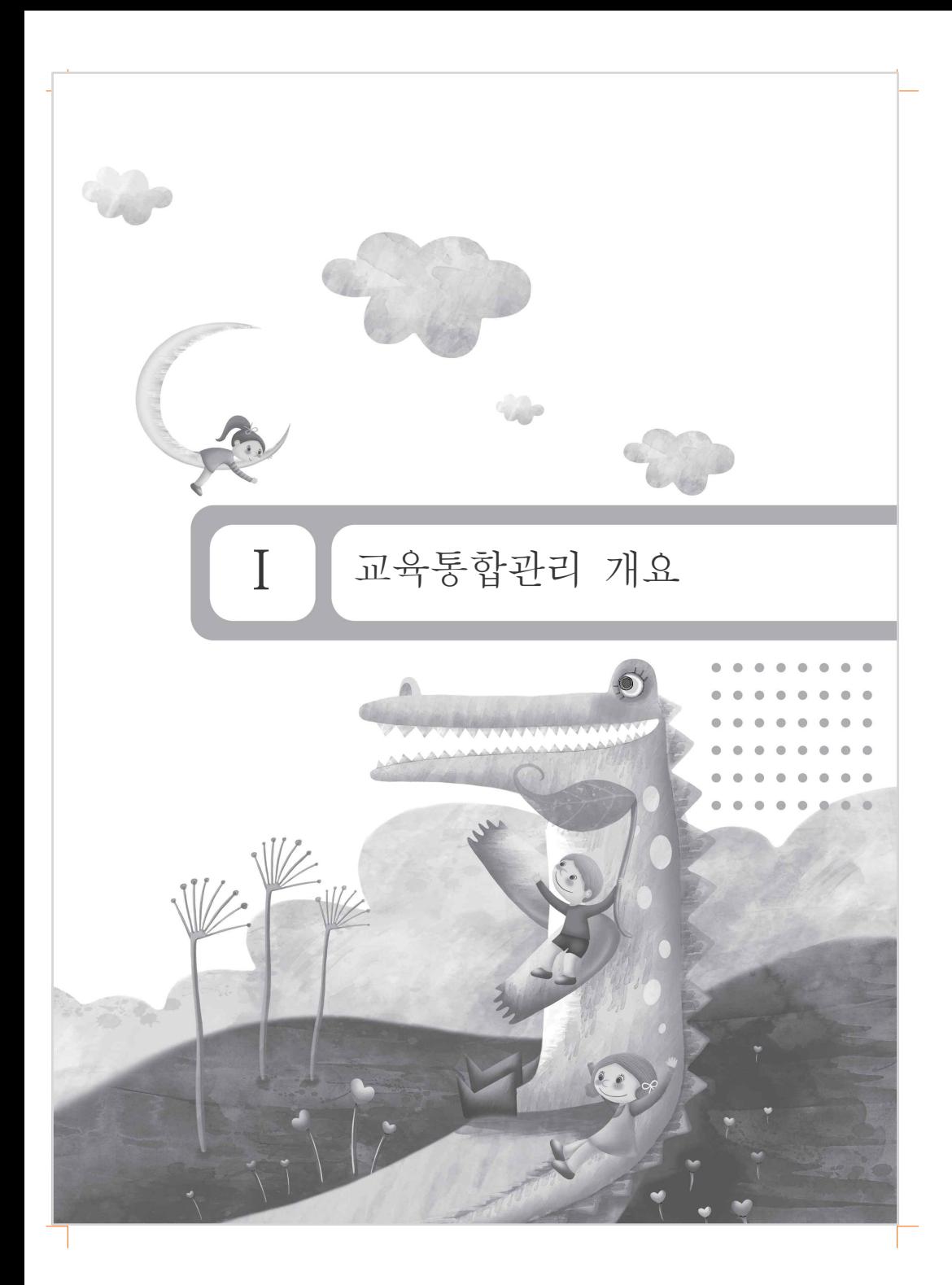

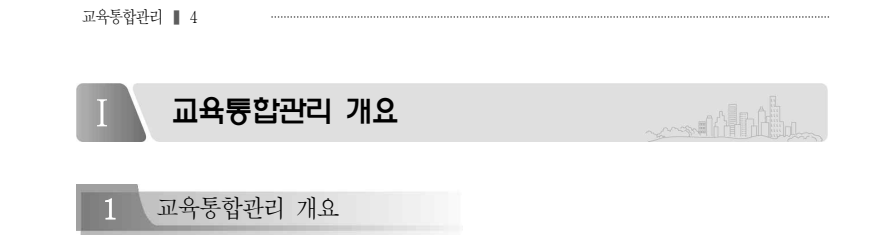

가. 교육통합관리란?

- ❍ (추진배경) '13. 7.~ '14. 2월까지 보건복지부의 보육통합정보시스템 고도화 사업의 일환으로 보육교직원 교육의 효율적 관리 및 사용자 편의성 제고를 위해 「보육교직원 교육통합관리시스템」구축 사업이 추진됨
- (사업내용) 보육교직원을 대상으로 하는 교육에 대하여 신청부터 이수 정보 관리까지 교육과정 전반을 아우르는 통합 시스템을 구축․운영
- (기대효과) 이를 통해 지자체와 교육기관 및 교육생 간의 시스템을 통한 기관간 협업, 자격관리 및 보육교직원 역량강화 기반이 마련될 것으로 기대

## 나. 교육통합관리 기관별 역할 체계도

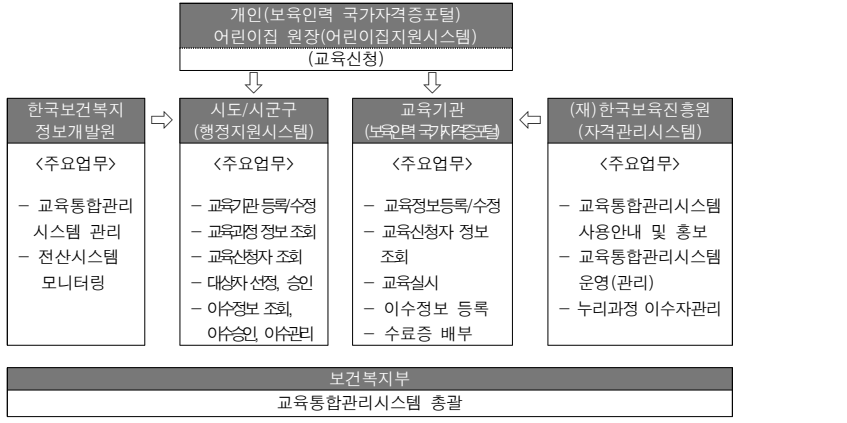

#### Ⅰ. 교육통합관리 개요 ❚ 5

교육통합관리 ❚ 6

### 다. 교육통합관리 절차 흐름도

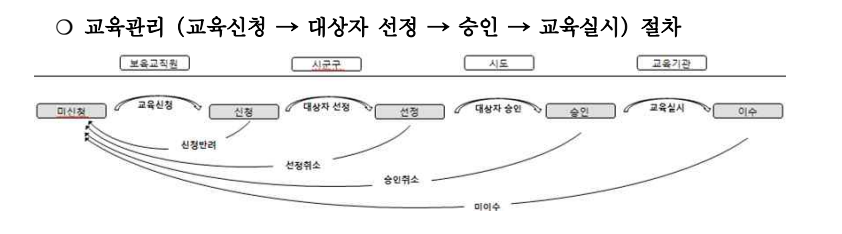

- **(교육대상자**) 본인이 직접 교육을 신청 후, 이수 과정 및 결과를 확인할 수 있다.
	- 어린이집 원장은 [어린이집지원시스템]에서 담당교사의 교육이 신청 가능함
	- 현직 보육교직원(※원장 등 포함), 비현직 보육교직원은 [보육인력 국가자격 포탈]에서 직접 신청 가능함
- **(지자체**) 교육대상자 승인, 교육기관 관리 등을 [행정지원시스템]에서 처리
- (교육기관) 시도에서 부여받은 ID로 [보육인력 국가자격포탈]에서 교육기관 정보, 교육과정 개설, 교육진행 현황 및 교육대상자 관리 등을 관리
- ※ 서울특별시는 별도의 자체시스템(http://boyuk.eseoul.go.kr)을 이용하시기 바랍니다.

라. 교육통합관리시스템 주요 처리 절차

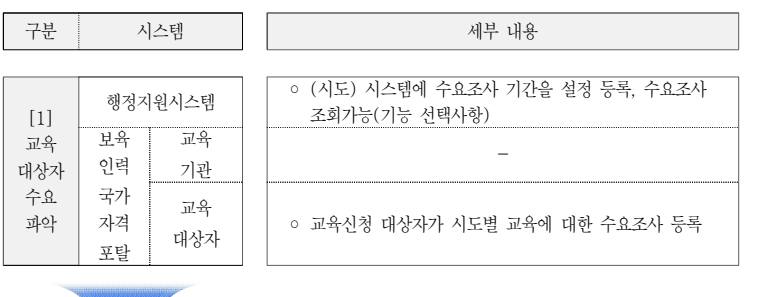

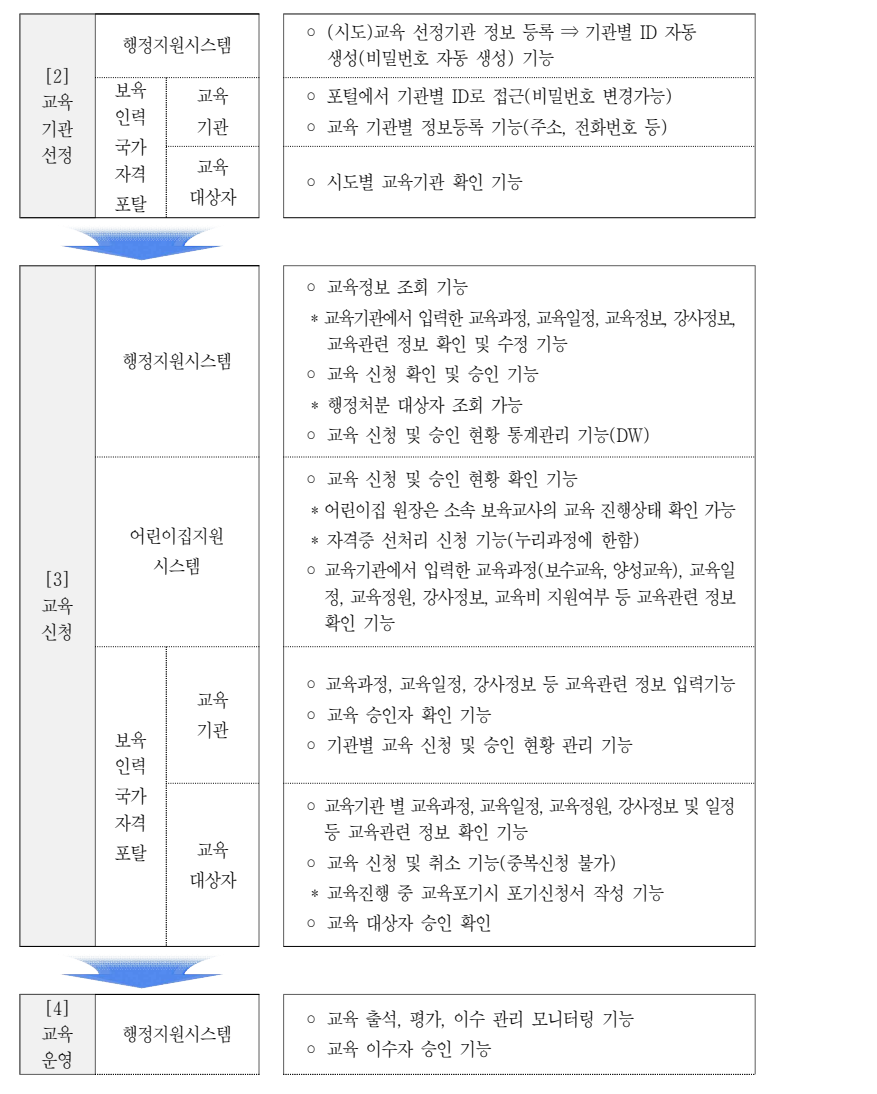

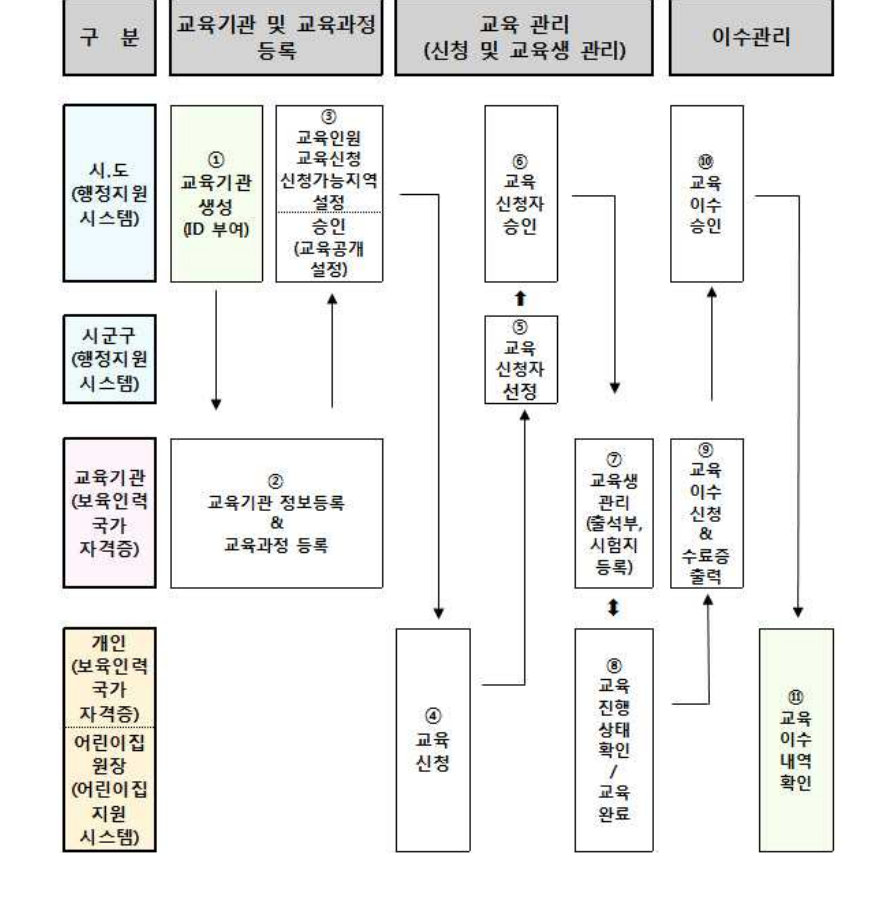

 $\Box$ 

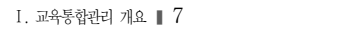

 $\Box$ 

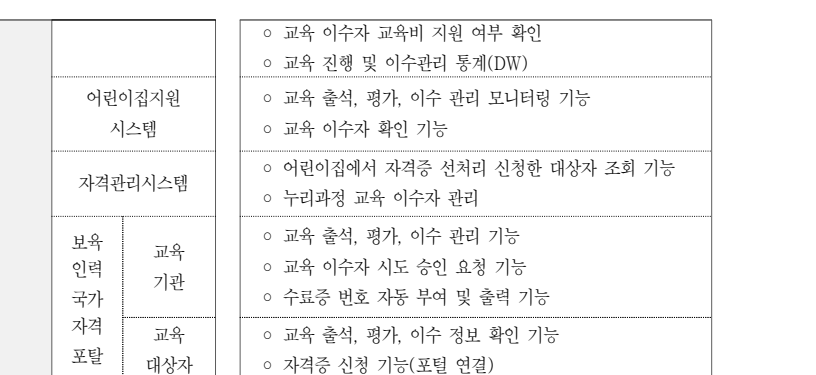

[교육통합관리시스템 진행체계]

교육통합관리 ❚ 8

Ⅰ. 교육통합관리 개요 ■ 9

## [교육통합관리시스템 진행체계 각 단계별 설명]

① 교육기관 생성(ID 부여) : 시도에서 교육기관으로 선정된 기관정보를 입력하면 자동 ID 생성

2 교육기관 정보 등록/교육과정 등록 : 교육기관은 시도에서 받은 ID로 접근(비밀번호 변창)능

- 교육기관 정보 등록 : 교육기관에 대한 기본정보(주소, 전화번호 등) 및 하위 ID 관리 - 교육과정 등록 : 교육과정, 교육일정, 강사정보 등 교육관련 정보 입력기능

③ 교육인원, 교육신청가능지역 설정, 승인(교육공개 설정) :시도는 교육기관에서 등록한 정보를 확인 후 교육과정별 교육인원, 신청가능지역, 선정기간, 승인기간 등을 설정

- 교육정보, 교육강사 정보 조회 및 수정, 삭제, 승인(교육공개), 승인(교육공개)취소 가능
- ④ 교육신청 : 본인이 직접 교육 신청 후, 교육기관 별 교육과정, 교육일정, 교육정원, 강사정보 등 교육관련 정보 확인 기능 및 교육이수 결과 확인가능
- 진행상태값 : 반려, 신청, 대기, 선정, 대기선정, 승인, 대기승인, 이수신청, 이수확정, 이수취소, 교육포기
- ※ 중복신청 불가(단, 동일 교육과정에 대해 신청취소, 반려, 교육포기, 미이수, 교육폐강 인 경우 당해연도 교육 재신청이 가능함)
- 어린이집지원시스템 : 어린이집 원장은 담당교사의 교육 신청 가능
- 보육인력국가자격증 포털 : 본인 직접 로그인 후 신청 가능
- ※ 현직은 소속어린이집 관리지역으로 신청, 비현직은 본인이 희망하는 교육기관이 있는 지역으로 신청
- ※ 어린이집 원장 사전직무교육에 한해, 현직자 타시도 교육신청 가능함 (단, 타시도 현직자 허용 여부는 시도에서 설정 가능함)
- 신청취소 : 교육시작 전 일 경우 교육과정을 취소하고자 할 때, 신청내역을 선택 후 "신청취소" 클릭 시 신청된 교육취소 처리
- 교육포기 : 교육시작 후 일 경우 교육과정을 취소하고자 할 때, 교육과정을 선택 후 "교육포기" 클릭 시 교육포기 처리

교육통합관리 ❚ 10

#### ⑤ 교육신청자 선정(시군구 담당자 권한) :교육신청자 중 시군구에서 대상자 선정 기능

#### ※ 대기자를 선정시 대기선정으로 변경가능, 최종 승인은 시도권한임

- 선정취소(시군구 담당자 권한) :교육 선정에 대한 취소처리
- 지원단가등록 : 지원단가를 등록 할 수 있는 화면 오픈(선정, 승인 상태에서 입력 가능)
- 신청취소 : 교육신청한 보육교직원을 신청취소 처리
- 진행상태직권변경 : 선정취소, 승인취소 후에 직권으로 전 상태로 되돌림
- 신청반려 : 진행상태값이 신청으로 남아있는 교육생에 대한 반려처리 (선정, 승인기간에만 가능)

⑥ 교육신청자 승인(시도 담당자 권한) : 시군구에서 선정한 대상자를 시도에서 최종승인 기능

- ※ 대기선정, 대기승인자를 승인 시 대기승인, 승인으로 변경가능(단, 선정, 승인상태의 교육신청자는 교육정원을 초과할 수 없음), 대기선정을 승인으로 변경 시 두 번 클릭해야 변경가능
- 승인취소(시도 담당자 권한) : 교육 승인에 대한 취소처리
- 지원단가등록 : 지원단가를 등록 할 수 있는 화면 오픈(선정, 승인 상태에서 입력 가능)
- 진행상태직권변경 : 선정취소, 승인취소 후에 직권으로 전 상태로 되돌림

#### ⑦ 교육생관리 :교육기관에서 교육생의 출석시간, 평가, 이수관리 기능

⑧ 교육진행상태 확인 : 신청부터 선정, 승인, 이수까지 진행상태 확인 가능

#### ⑨ 교육이수신청 : 교육기관에서 시도에 교육이수자들을 승인요청하는 기능

- 이수신청 : 교육 승인자에 대해 교육이수한 자를 시도에 이수신청 기능
- ※ 양성교육, 1, 2급 보육교사 승급교육, 어린이집원장사전직무교육 : 교육시간, 성적 입력 필수, 중간고사, 기말고사, 출석부 첨부 필수(파일 등록 시 5M를 넘지 않도록 분할 등록)
- 수료증 출력 : 교육기관은 시도로 이수신청자에 한해서 수료증 출력(다건 출력 가능)

#### ⑩ 교육이수승인 : 시도는 교육기관에서 이수확인을 요청한 건을 승인

- 이수승인 : 교육기관에서 이수신청한 교육생에 대해 이수승인 처리
- 미이수처리 : 교육기관에서 미이수신청한 보육교직원에 대해 미이수(이수불가)처리
- ⑪ 교육이수내역확인 : 보육인력국가자격증 포털에서 이수한 교육과정내역과 서울시, 삼성온라인교육이수내역, 에듀케어온라인교육이수내역 확인가능

#### Ⅰ. 교육통합관리 개요 ❚ 11

#### 교육통합관리 ❚ 12

## 2 교육통합관리 대상 교육과정

가. 교육의 유형 및 교육과정

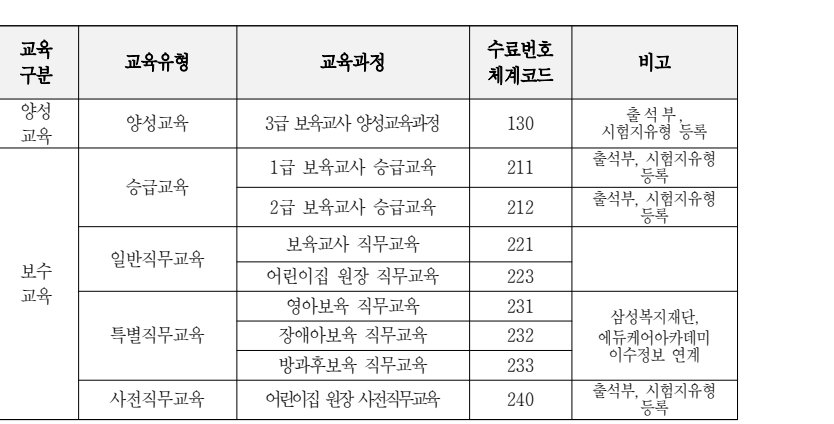

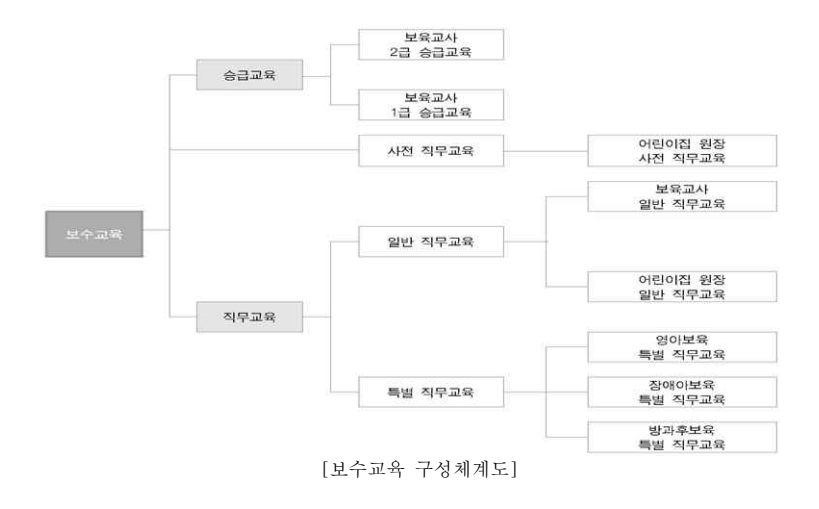

## 나. 교육구분별 양성교육 및 보수교육 대상자 <2014년도 보육서안내 p. 238, p.256>

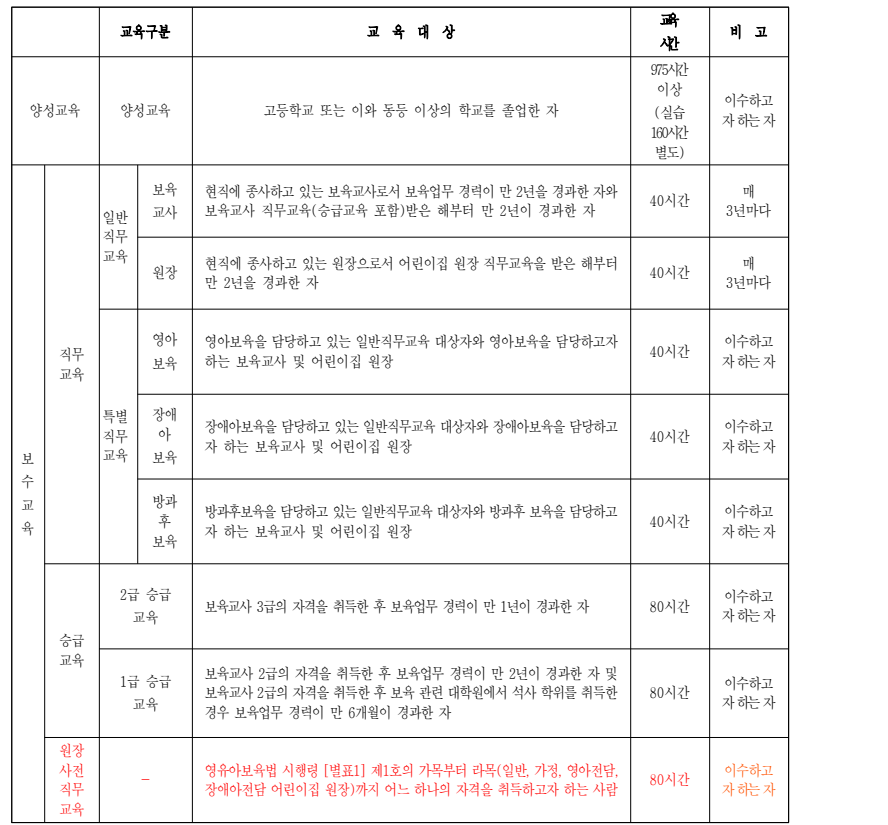

※ 어린이집에서 특수교사나 치료사로 근무하는 자도 일반특별직무교육대상으로서 보수교육을 이수하여야 한다.(일반직무교육이나 특별직무교육 중 선택적으로 이수할 수 있음)

※ 보수교육을 연속하여 3회 이상 받지 아니하는 경우 어린이집 원장 또는 보육교사 자격이 정지 될 수 있으므로 보수교육 대상자는 필히 보수교육을 이수하여야 함

 $\Box$ 

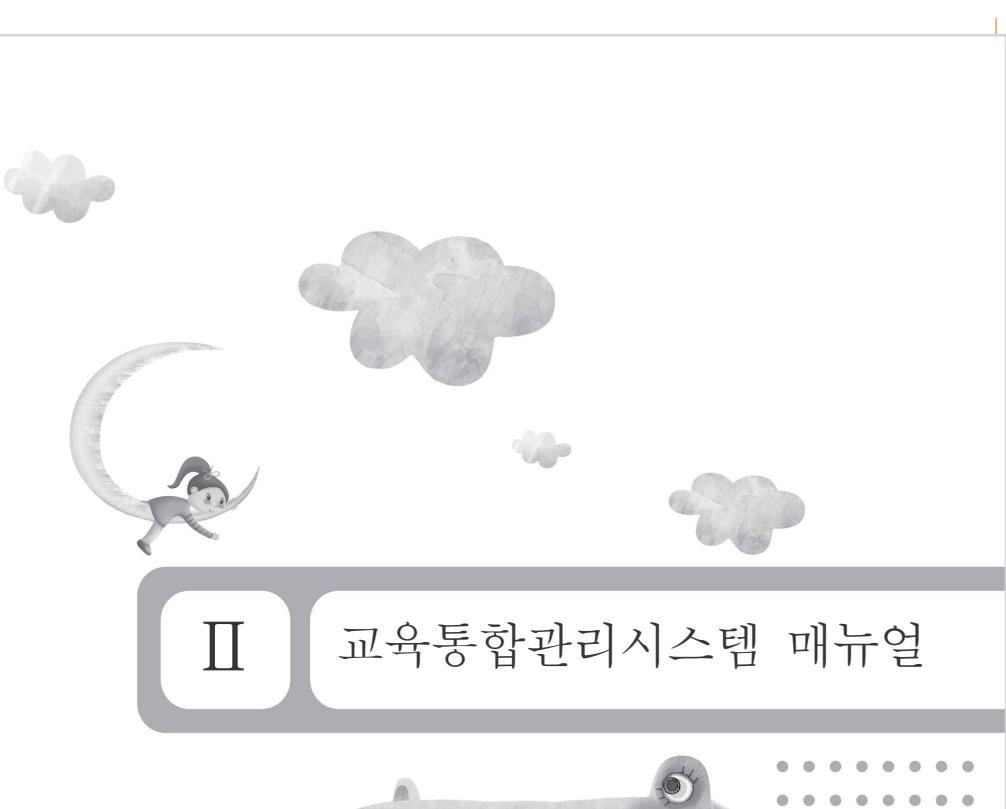

구분 | 1년차 | 2년차 | 3년차 | 4년차 | 5년차 | 6년차 | 7년차 | 8년차 | 9년차 | 보육교사 - |<br>1급 | (80시간) - - 일반직무 교육 (40시간) 보육교사 - 이 중 한 해에 어린이집 원장 사전직무교육(80시간) 이수 가능

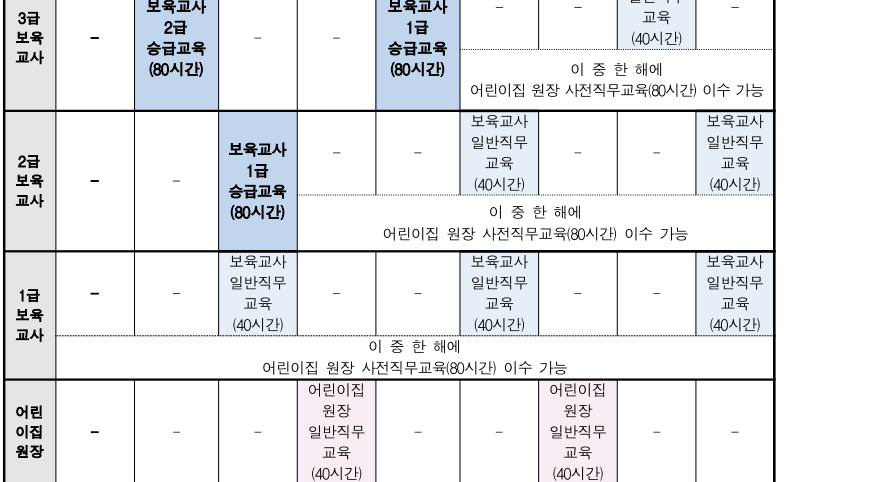

Ⅰ. 교육통합관리 개요 ❚ 13

다. 교육 대상별 보수교육 이수시기

3급

보육교사 및 원장의 자격취득 경로에 따른 구체적인 보수교육 이수 시기는 다음 표와 같다

<2015.01.28. 변경기준>

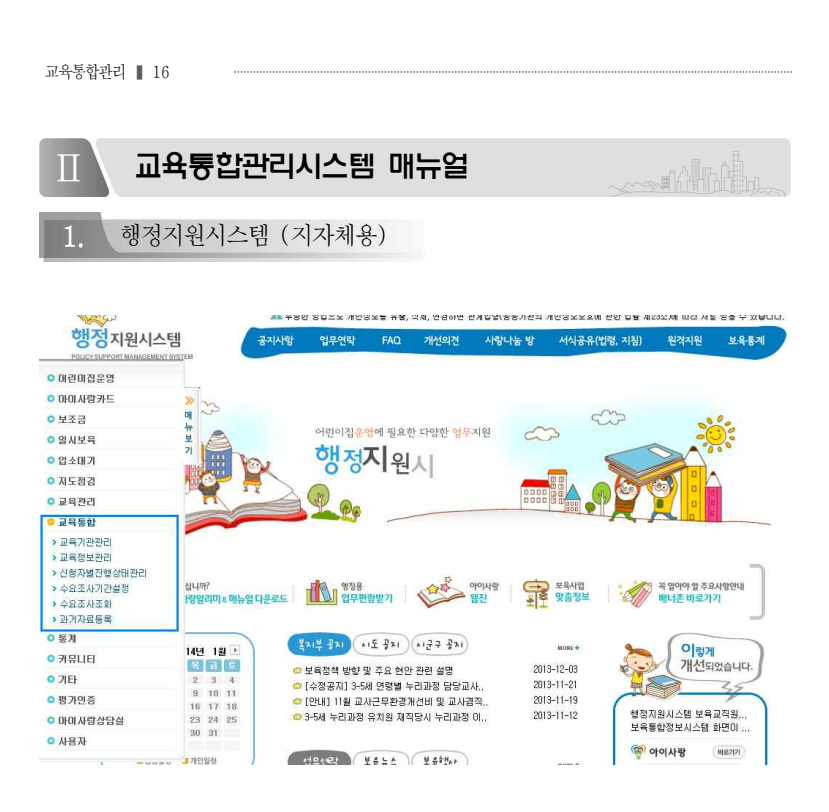

☞ 행정지원시스템의 메인화면에서 "교육통합" 메뉴를 선택하여 교육관리을 수행 할 수 있는 화면으로 이동한다.

 $\Box$ 

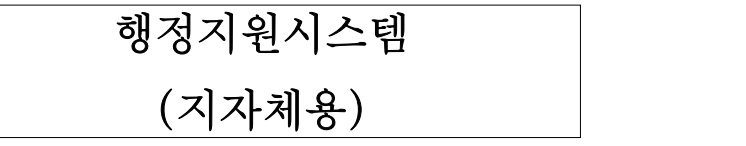

## 가. 교육기관관리

❍ 교육기관의 신규 생성, 수정, 조회하는 화면. 교육기관 신규 생성 시 보육인력 국가자격증 포탈에 교육기관으로 로그인 할 수 있는 ID가 발급되며 기존 교육기관 정보를 이용하여 교육기관의 교육개설 가능년도의 신규 갱신이 가능

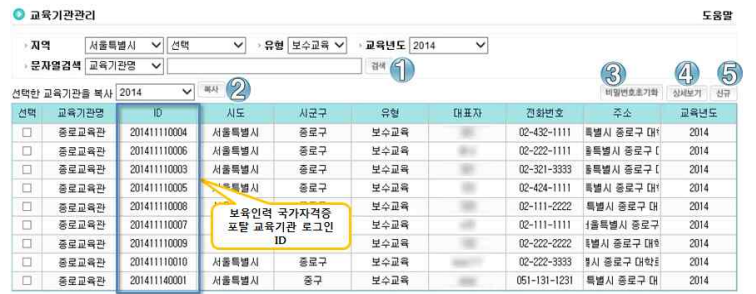

#### 항목설명

#### ① 조회조건

- 지역 : 로그인한 사용자의 권한에 해당하는 지역이 자동설정
- 유형 : 보수교육, 양성교육 중 선택
- 교육년도 : 교육개설 가능년도 선택
- 문자열검색 : 교육기관명에 해당하는 문자열 검색

 선택한 교육기관을 복사 : 교육기관을 선택하고 년도를 설정 한 후 복사 수행 시 해당 교육기관에 대한 교육개설 가능년도가 갱신된 신규 데이터가 생성 비밀번호 초기화 :교육기관에서 비밀번호 분실 시 비밀번호 초기화 할 수 있는 기능 상세보기 : 선택된 교육기관의 정보를 수정 할 수 있는 팝업창 오픈 신규 : 새로운 교육기관을 추가하기 위한 팝업창 오픈

※ 필수입력항목 : 없음

교육통합관리 ❚ 18

## ◯ 교육기관 신규 생성

**교육통합 ☞ 교육기관관리 ☞ 신규 ☞ 교육기관 정보입력 ☞ 등록**

#### ● 교육기관정보등록

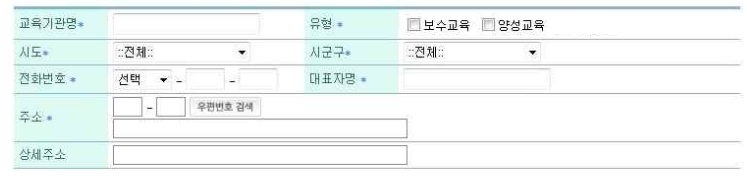

등록 닫기

#### ◯ 교육기관 정보 수정 ( 수정 / 삭제 )

**교육통합 ☞ 교육기관관리 ☞ 교육정보입력 ☞ 검색 ☞ 교육기관 선택 ☞ 상세보기 ☞ 내용입력 ☞ 수정** 

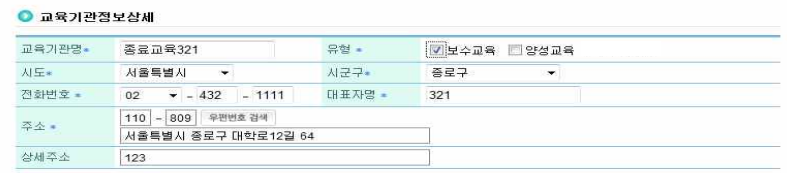

수정 식제 닫기

## ◯ 선택한 교육기관을 복사 ( 교육기관의 교육개설가능년도 갱신 )

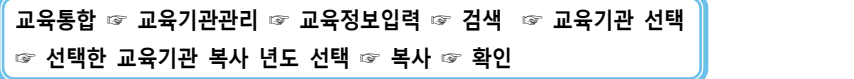

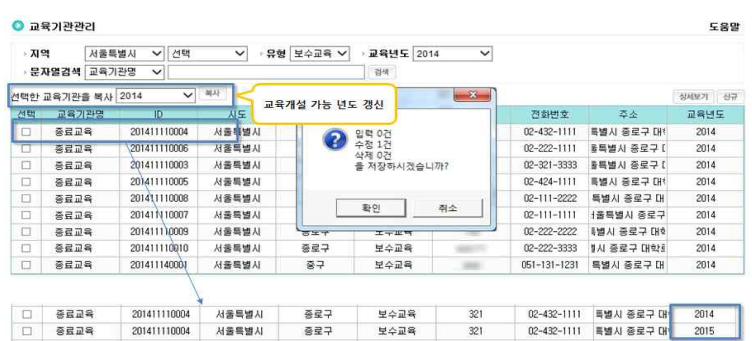

#### 교육통합관리 ❚ 20

## 나. 교육정보관리

❍ 교육기관이 보육인력 국가자격증 포탈을 통해 개설한 교육정보를 조회, 수정, 삭제, 승인, 승인취소 등을 통하여 관리하는 화면

#### $O$  교육정보관리

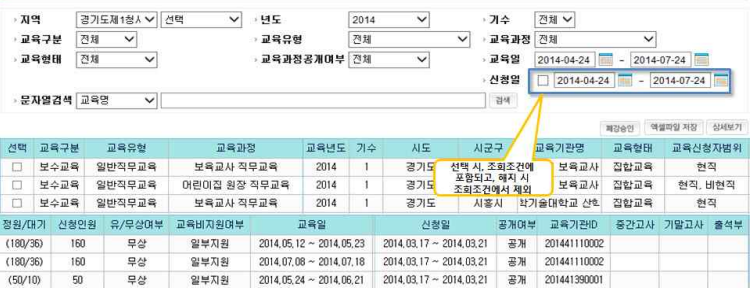

#### 항목설명

① 조회조건

- 지역 : 로그인한 사용자의 권한에 해당하는 지역이 자동설정
- 년도 : 교육개설년도
- 기수(※ 교육기관의 당해 시스템에 등록된 교육과정별 기수) : 교육기수 선택
- 교육구분 : 보수교육, 양성교육 중 선택
- 교육유형 : 교육구분에 따른 교육유형 선택
- 교육과정 : 교육구분과 유형에 따른 교육과정 선택
- 교육형태 : 집합, 온라인 교육 중 선택
- 교육신청자범위 : 현직, 비현직 선택
- 교육일 : 교육기간 선택
- 교육과정공개여부 : 공개, 비공개 중 선택
- 신청일 : 교육신청기간 선택
- 문자열검색 : 교육명, 교육기관에 해당하는 문자열 검색
- ② 폐강승인 : 교육기관에서 폐강요청시 폐강승인
- ③ 엑셀파일 저장 : 조회된 내역에 대한 엑셀파일 형태로 출력
- ④ 상세보기 : 조회된 목록에서 선택 항목을 체크 하고 상세보기버튼 클릭시, 교육정보, 교육강사 정보 조회 및 수정, 삭제, 승인(교육공개), 승인취소를 수행 할 수 있는 화면 오픈
- ※ 필수입력항목 : 없음

## ◯ 교육정보 상세보기

☞ 교육정보에 대한 상세 조회 및 교육형태, 유/무상교육여부, 신청기간, 교육일, 교육인원, 교육신청자 범위설정, 교육비지원여부, 교육단가 공개 여부를 수정 가능 ※ 교육 시작일 전에는 모든 항목 수정가능

## **교육통합 ☞ 교육정보관리 ☞ 교육정보입력 ☞ 검색 ☞ 교육과정 선택 ☞ 상세보기**

#### ◎ 교육정보 상세보기

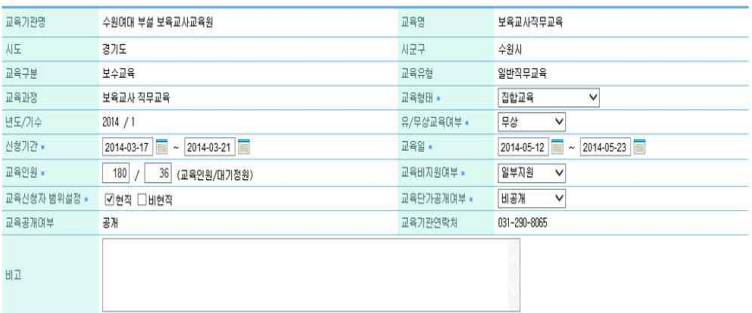

교육통합관리 ❚ 22

T

## ◯ 교육정보 상세보기 – 교육강사 조회

☞ 교육기관에서 등록한 교육강사 조회 가능

**교육통합 ☞ 교육정보관리 ☞ 교육정보입력 ☞ 검색 ☞ 교육과정 선택 ☞ 상세보기**

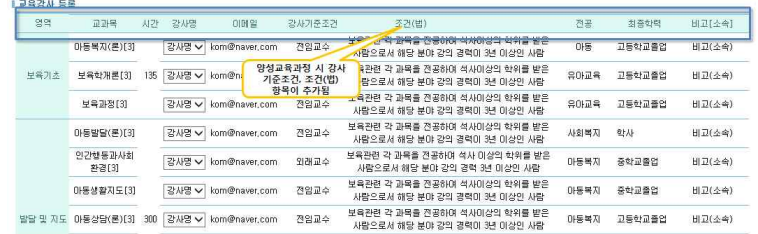

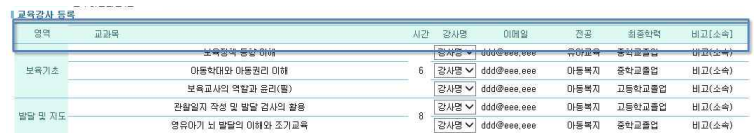

## ◯ 교육신청 승인설정

☞ 교육에 대한 선정 권한, 승인 권한, 선정가능기간, 승인가능기간, 신청가능지역에 대한 설정

※ 교육일 시작 전에는 선정,승인기간 변경 가능 (단, 선정여부, 승인여부는 변경 불가) ※ 신청기간은 선정기간과 겹치지 않게 설정

## **교육통합 ☞ 교육정보관리 ☞ 교육정보입력 ☞ 검색 ☞ 교육과정 선택 ☞ 상세보기 ☞ 교육신청 승인설정 ☞ 저장 ☞ 승인 (교육공개) / 승인취소**

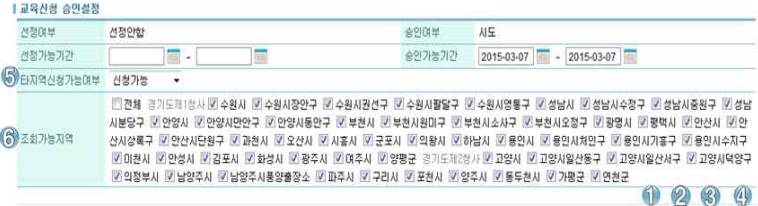

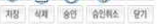

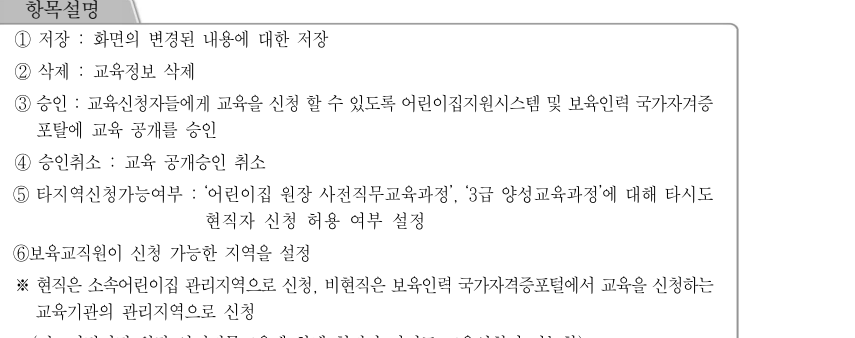

#### (단, 어린이집 원장 사전직무교육에 한해 현직자 타시도 교육신청이 가능함)

교육통합관리 ❚ 24

## 다. 신청자별진행상태관리

❍ 교육진행상태를 관리하는 화면

## **교육통합 ☞ 신청자별상태관리 ☞ 교육정보입력 ☞ 검색 ☞ 교육자 선택 ☞ 선정(시군구) / 승인(시도) / 이수승인(시도)**

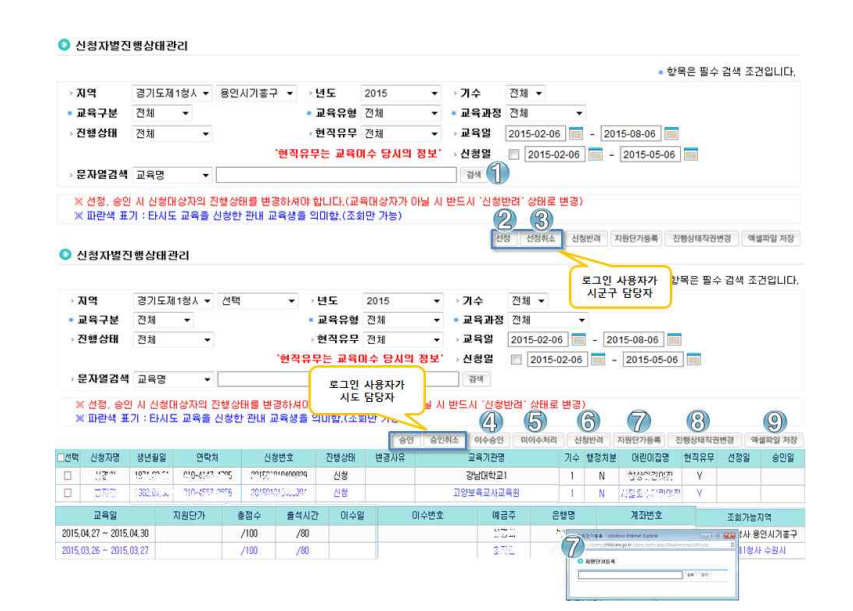

 $\mathbb{R}^n$ 

**Tall** 

## ❍ 대상자 경력 및 이력 조회

#### ● 신청자별진행상태관리

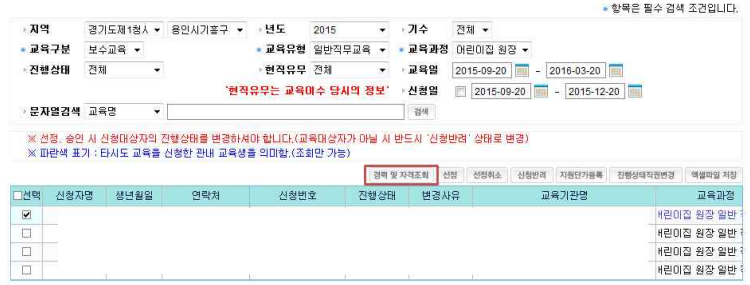

#### ● 보육교직원 경력조회

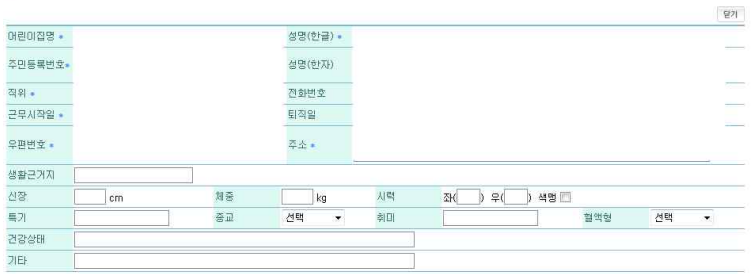

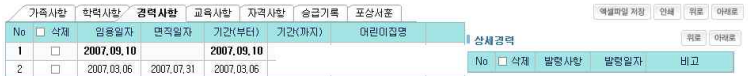

#### 교육통합관리 ❚ 26

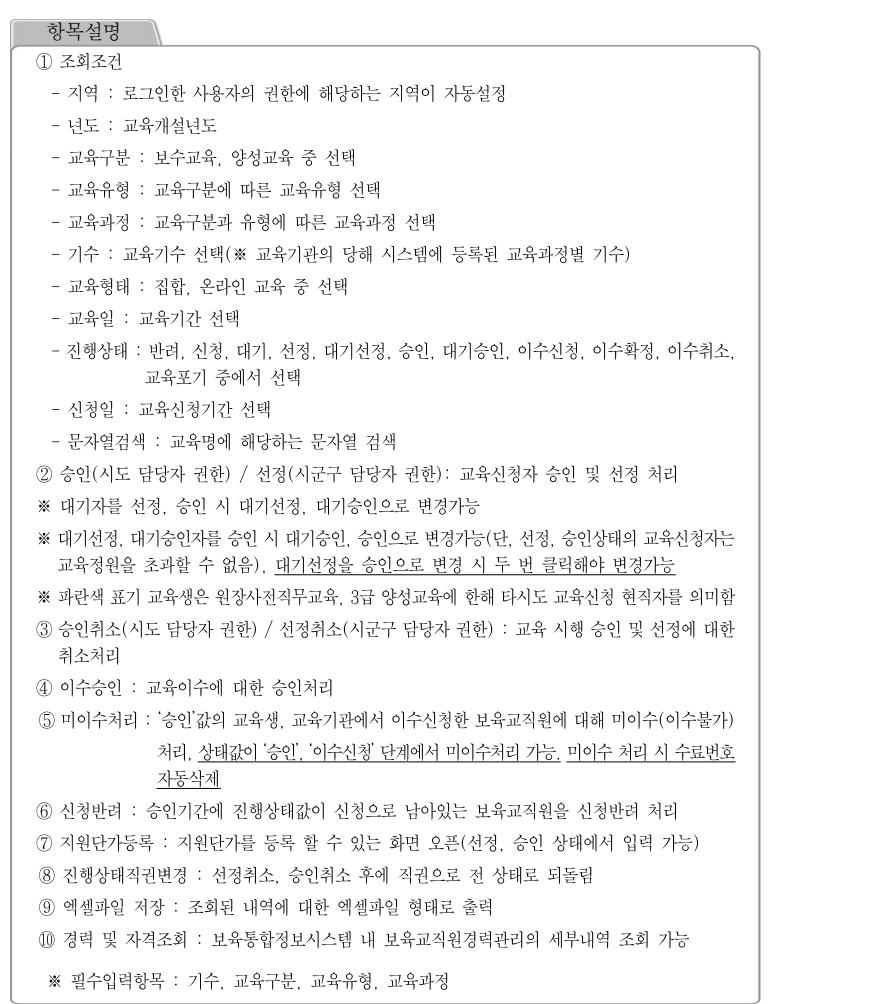

 $\Box$ 

T

Ⅱ. 교육통합관리시스템 매뉴얼 ❚ 27

## 라. 수요조사기간설정

❍ 시도별 수요조사 기간을 설정하는 화면

**교육통합 ☞ 수요기간설정 ☞ 년도 선택 ☞ 검색**

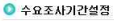

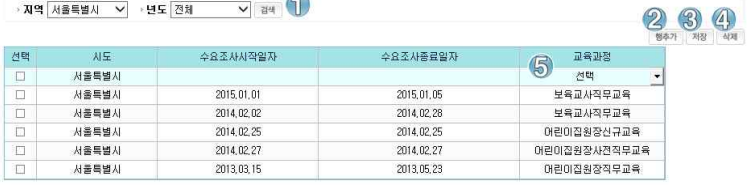

#### 항목설명

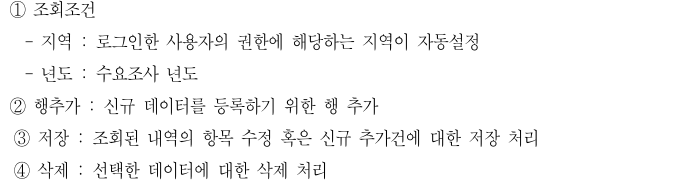

⑤ 수요조사 할 시작일자와 종료일자를 입력하고, 수요조사 대상 교육과정을 선택

※ 필수입력항목 : 없음

교육통합관리 ❚ 28

## 마. 수요조사조회

❍ 교육 수요조사내역을 조회하는 화면

**교육통합 ☞ 수요조사조회 ☞ 교육정보입력 ☞ 검색**

#### ◎ 수요조사조회

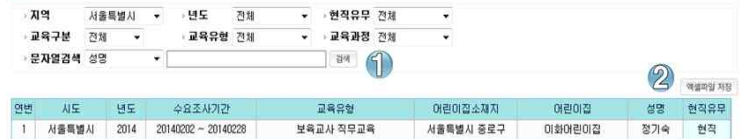

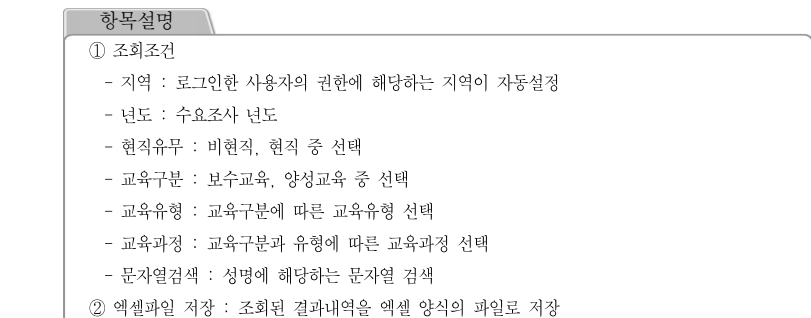

※ 필수입력항목 : 없음

## 바. 과거자료 등록

❍ 과거자료를 등록하는 화면

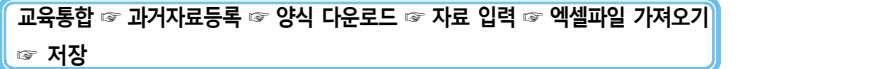

#### $O$  과거자료등록

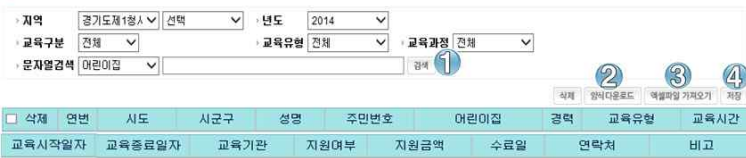

#### 항목설명

① 조회조건

- 지역 : 로그인한 사용자의 권한에 해당하는 지역이 자동설정
- 년도 : 자료등록년도
- 교육구분 : 보수교육, 양성교육 중 선택
- 교육유형 : 교육구분에 따른 교육유형 선택
- 교육과정 : 교육구분과 유형에 따른 교육과정 선택
- 문자열검색 : 어린이집에 해당하는 문자열 검색
- ② 양식다운로드 : 과거자료를 등록할 엑셀파일 양식 다운로드
- ③ 엑셀파일 가져오기 : 사용자PC에 엑셀 양식 파일로 존재하는 데이터를 화면에 등록
- ④ 저장 : 화면에 신규 혹은 변경된 값의 저장
- ※ 등록한 과거자료는 보육인력 국가자격증포털을 통해 개인이 조회 가능
- ※ 필수입력항목 : 없음

## 어린이집지원시스템

## (어린이집용)

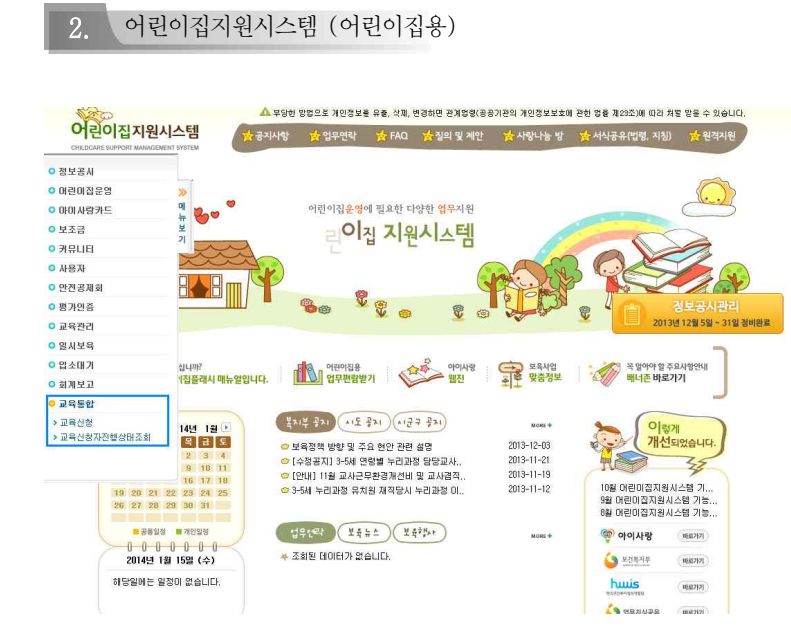

☞ 어린이집지원시스템의 메인화면에서 "교육통합" 메뉴를 선택하여 교육정보 조회 및 교육신청자 진행상태를 조회 할 수 있는 화면으로 이동한다.

교육통합관리 ❚ 32

## 가. 교육신청

❍ 어린이집에서 교육정보를 조회하고 교육신청을 할 수 있는 화면

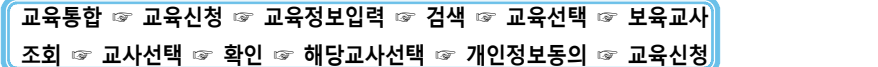

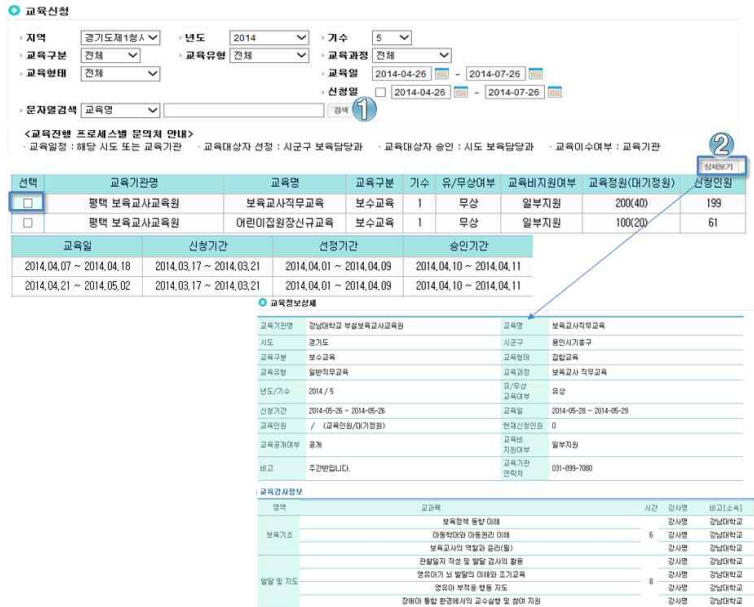

#### …… Ⅱ. 교육통합관리시스템 매뉴얼 ■ 33

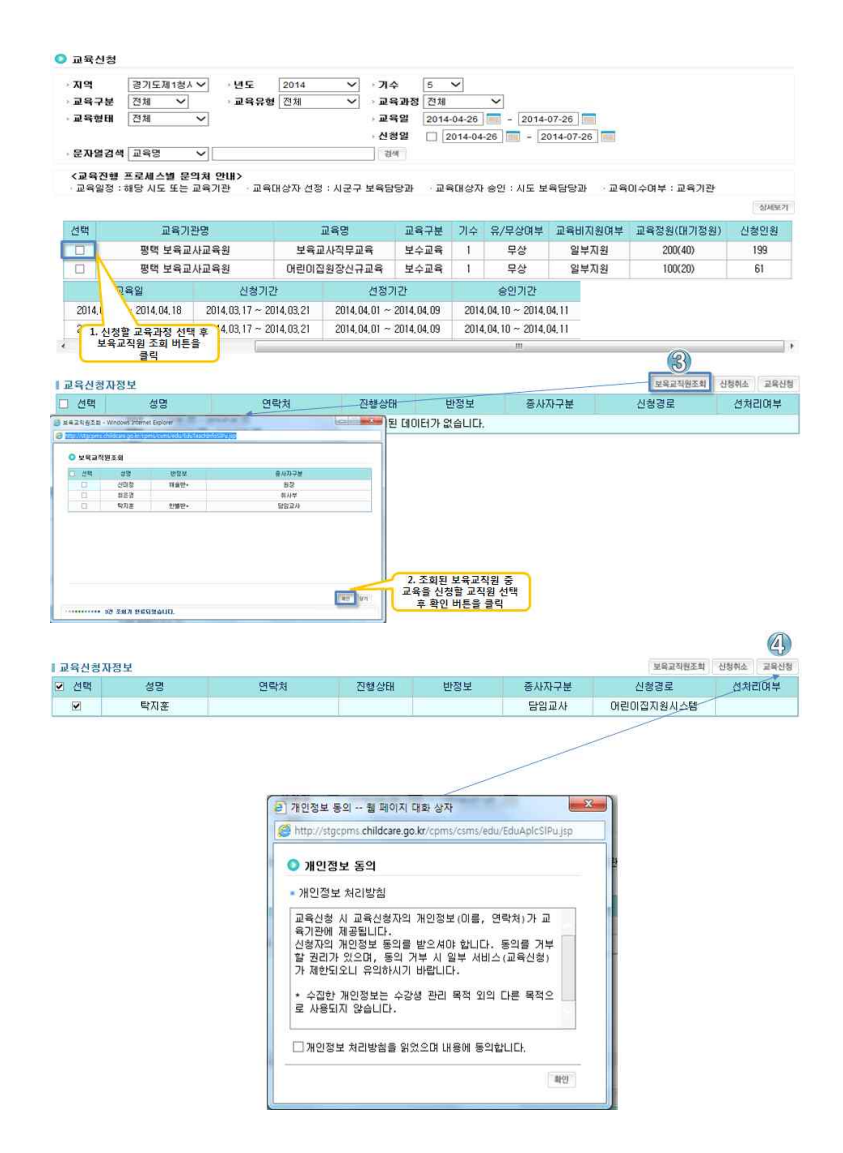

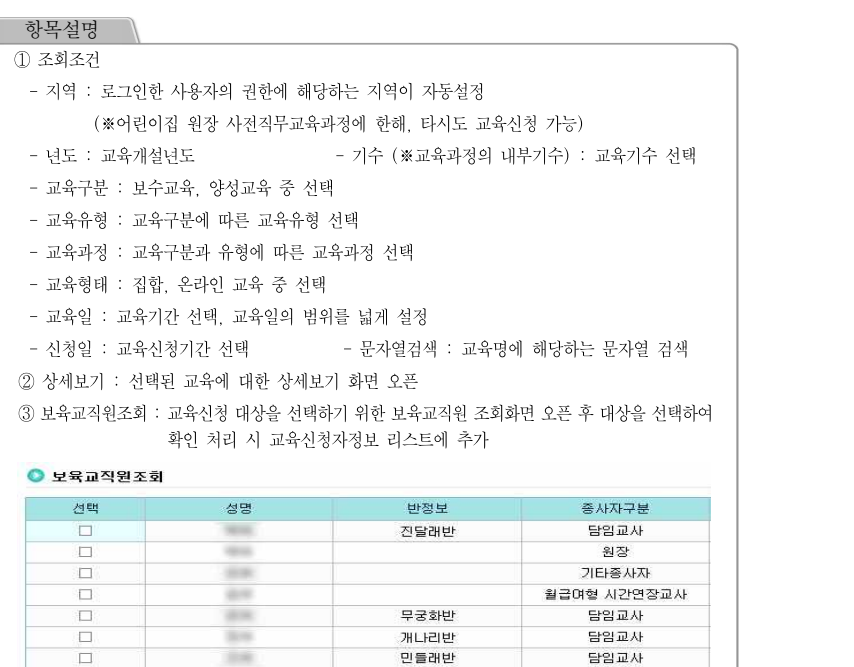

확인 닫기

④ 교육신청 : 선택된 교육신청 대상자를 교육신청 ⑤ 개인정보 동의 : 개인정보 동의 후 교육신청

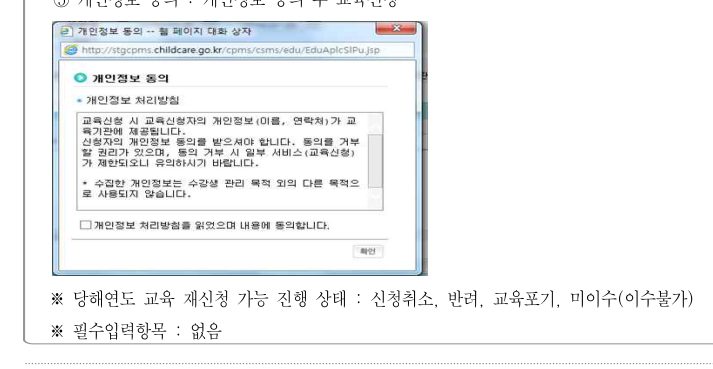

········· Ⅱ. 교육통합관리시스템 매뉴얼 ■ 35

3. 신청취소 버튼 클릭

## 나. 교육신청취소

2. 취소할 신청자 선택

❍ 신청한 교육과정을 신청취소 할 수 있는 화면

※ 교육포기는 보육인력국가자격증포털 (chrd.childcare.go.kr)에서 가능

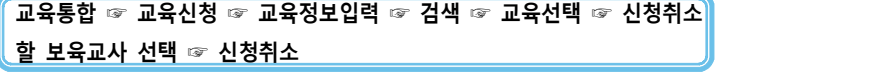

#### **O** 교육신청

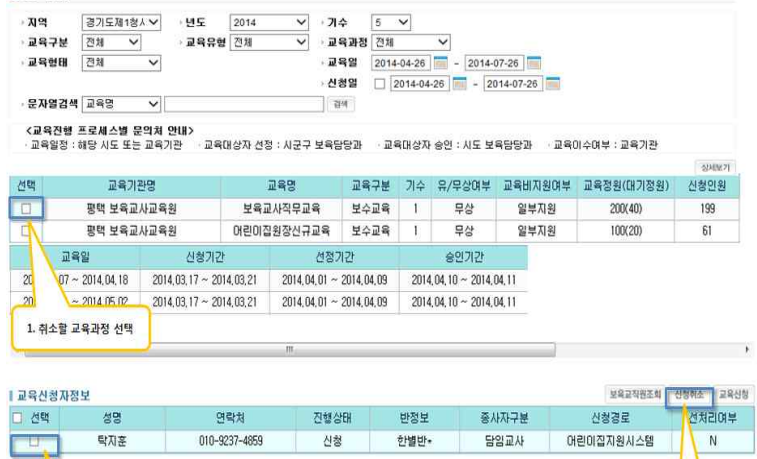

교육통합관리 ❚ 36

## 다. 교육신청자진행상태조회

❍ 어린이집에서 교육신청자의 교육진행상태를 조회하는 화면

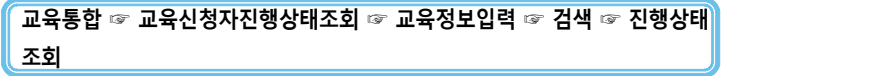

#### ● 교육신청자진행상태조회

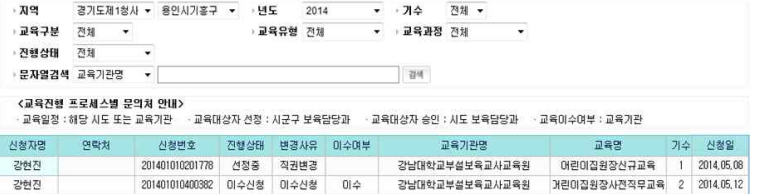

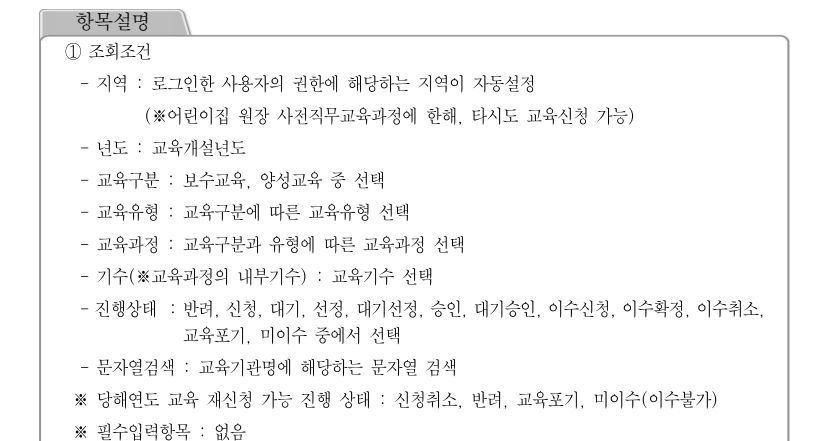

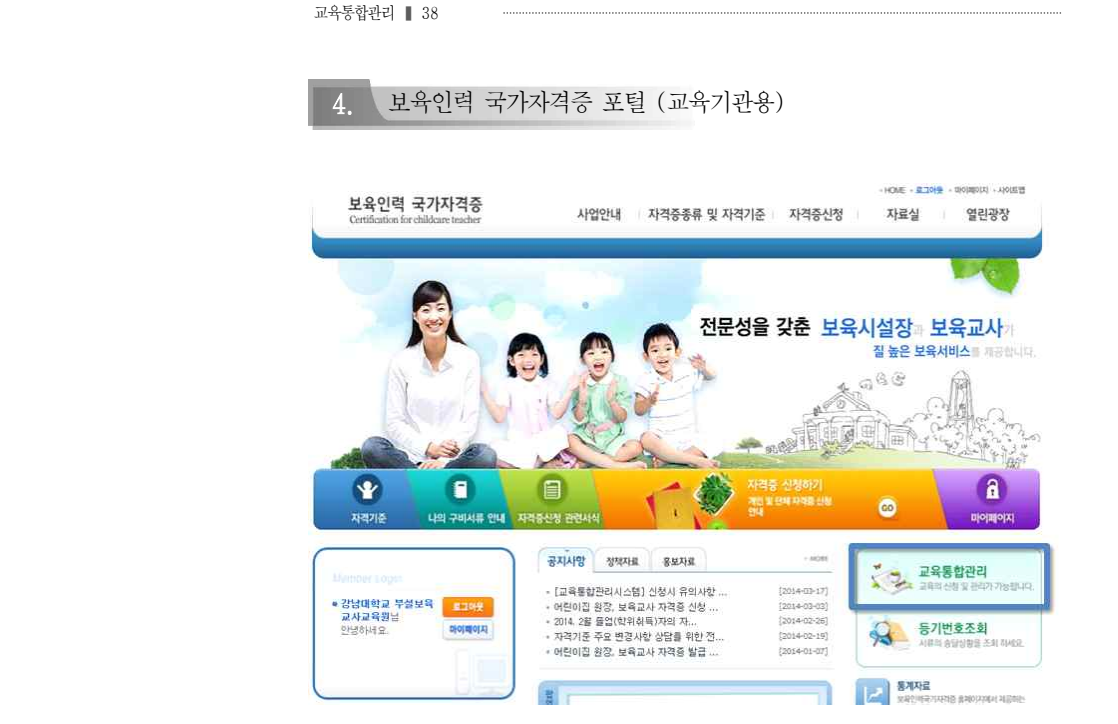

보육인력 국가자격증 포털 (교육기관용)

**……** Ⅱ. 교육통합관리시스템 매뉴얼 ■ 37

☞ 보육인력 국가자격증 시스템의 메인화면에서 <u>「교육통합관리」배너</u>를 선택한다.

 $\Box$ 

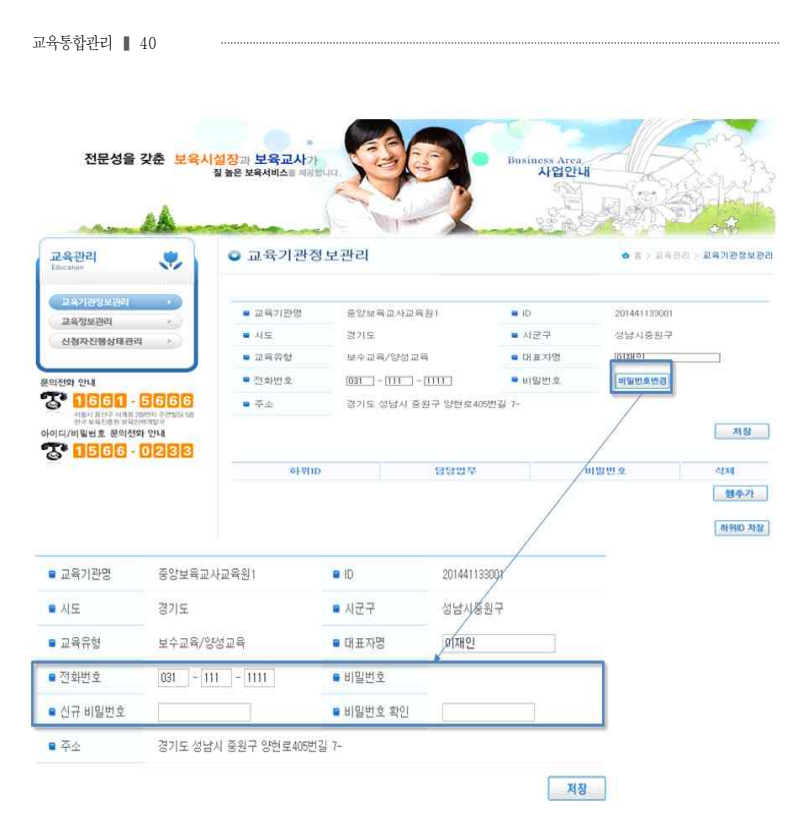

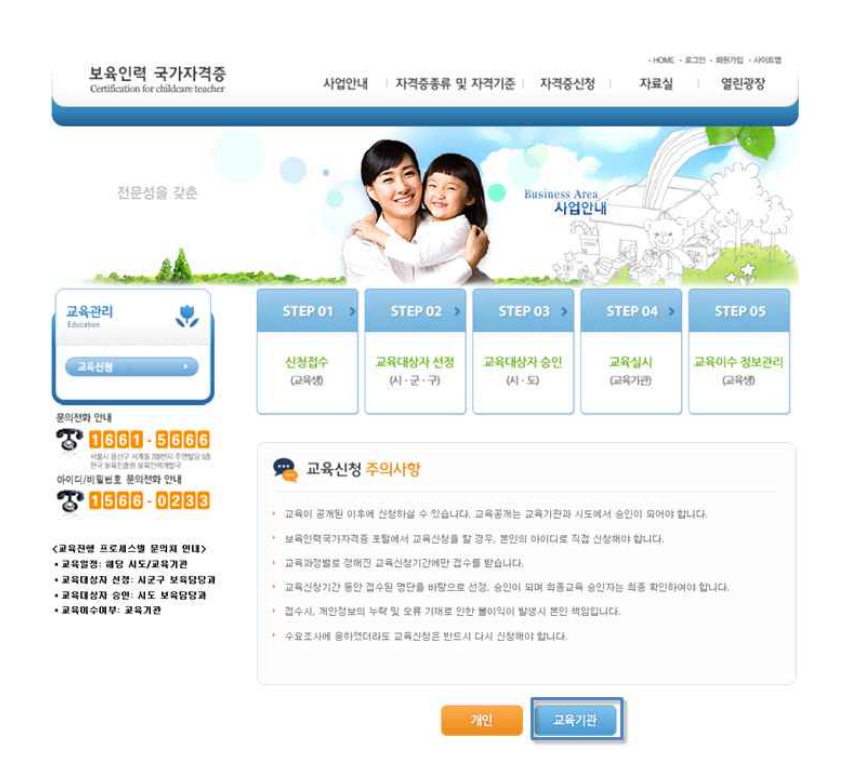

☞ 교육신청에서 이수까지의 과정과 교육신청주의사항을 확인하고 「교육기관」버튼을 선택하여 교육정보를 관리할 수 있는 화면으로 이동한다.

☞ 교육기관의 정보를 입력한다.

## 가. 교육기관정보관리

O 교육기관에 대한 기본정보 및 하위 아이디 관리를 위한 수정, 등록, 삭제 처리하는 화면

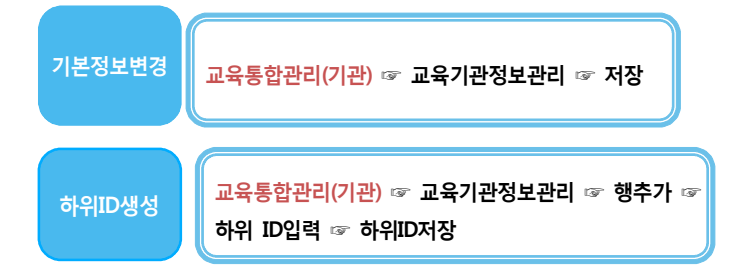

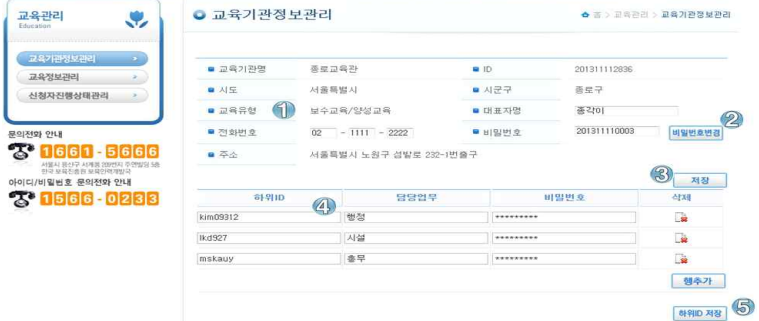

## 항목설명

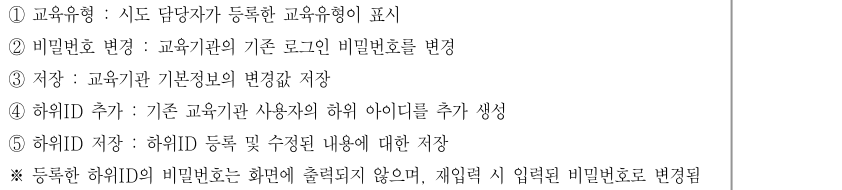

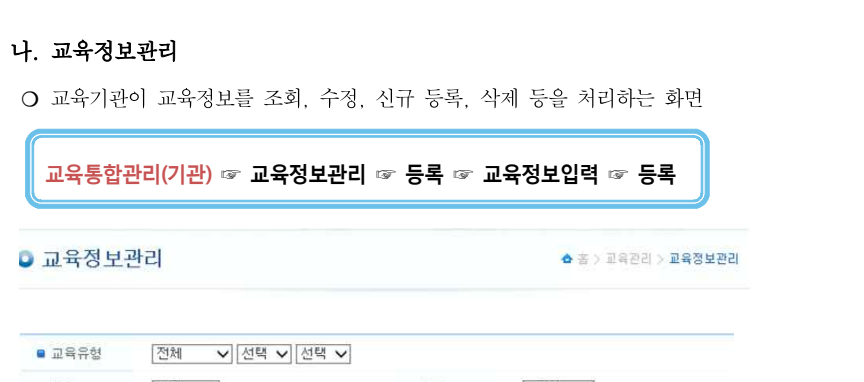

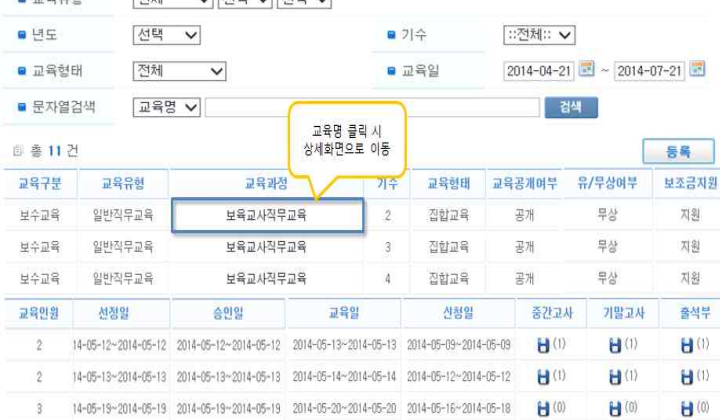

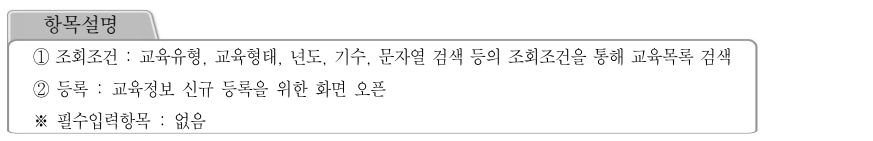

T

교육통합관리 ❚ 42

#### ❍ 교육정보 상세 조회 – 일반조회

## **교육통합관리(기관) ☞ 교육정보입력 ☞ 검색 ☞ 해당 교육명 클릭**

교육정보상세

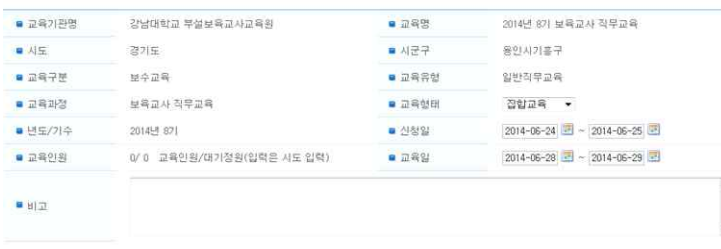

\* 교육유형 수정은 식제 후 재등록하시기 바랍니다. \*

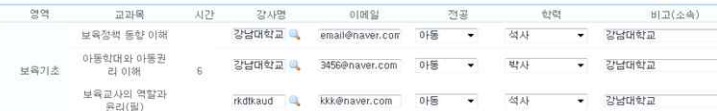

## ❍ 교육정보 상세조회 - 수정 , 삭제 및 폐강

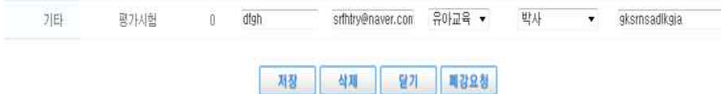

☞ 교육정보 상세 조회 시 교육시작일 전에 한하여 "저장","삭제" 버튼 출력. 교육이 시작 된 이후에는 저장 및 삭제 불가. 교육폐강 시 폐강요청 가능

#### 교육통합관리 ❚ 44

#### ❍ 교육정보 등록

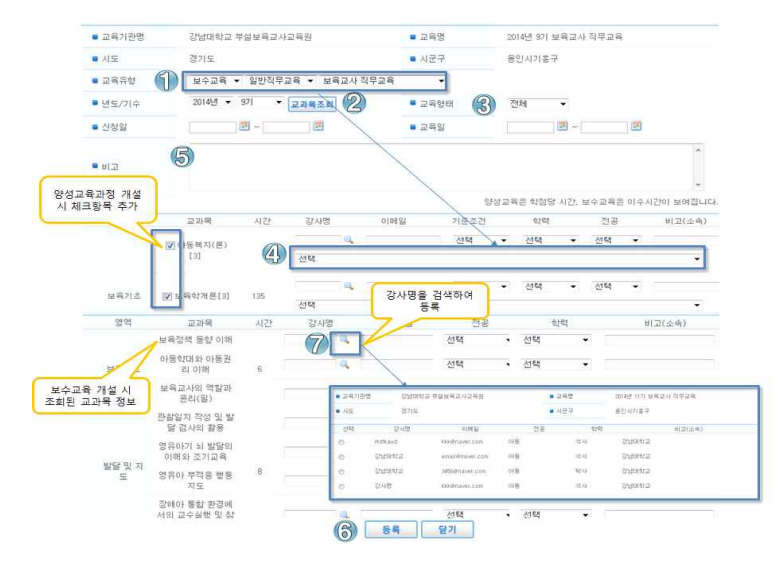

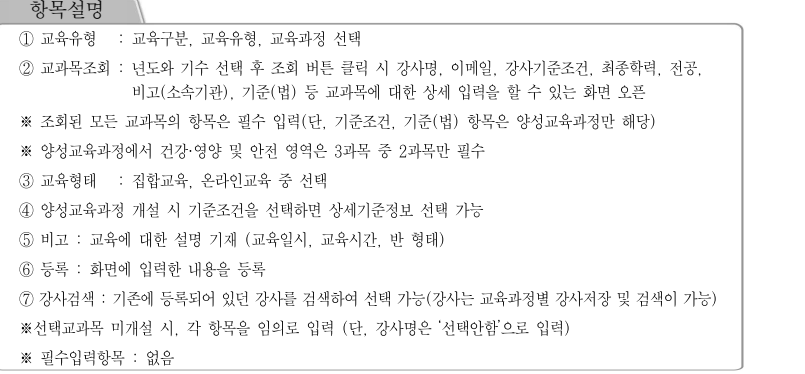

## 다. 신청자별진행상태관리

❍ 교육기관이 교육신청자의 이수신청 및 이수정보를 관리하는 화면

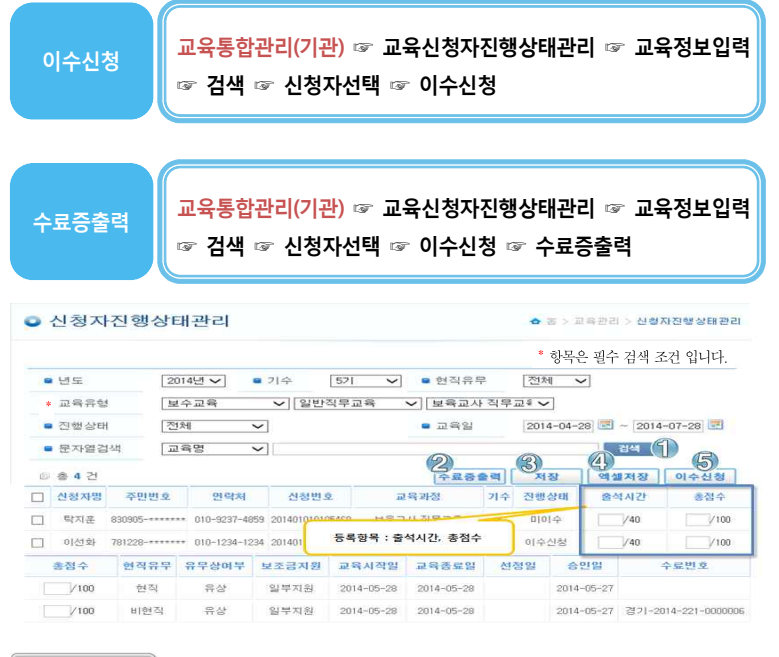

#### 항목설명

 검색 : 지역, 년도, 교육유형, 신청일, 문자열검색(교육기관명)의 조회조건을 통하여 검색 수료증출력 : 이수신청자에 한해서 수료증 출력 저장 : 내용 수정 후 선택 항목에 대한 저장 처리 엑셀저장 : 화면에 출력된 결과 내역을 엑셀양식의 파일로 사용자 PC에 저장

⑤ 이수신청 : 선택 항목 중 교육진행 상태가 "승인" 인 경우 "이수신청" 버튼 클릭 시 상태가 "이수신청"으로 변경

※ 양성교육, 1, 2급 보육교사 승급교육, 어린이집원장사전직무교육만 교육시간, 성적 입력 필수 ※ 양성교육, 1,2급 보육교사 승급교육, 어린이집원장사전직무교육은 80점 미만인 경우에는 이수신청 불가 ※ 필수입력항목 : 기수, 교육유형

교육통합관리 ❚ 46

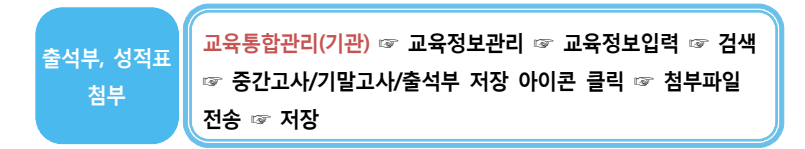

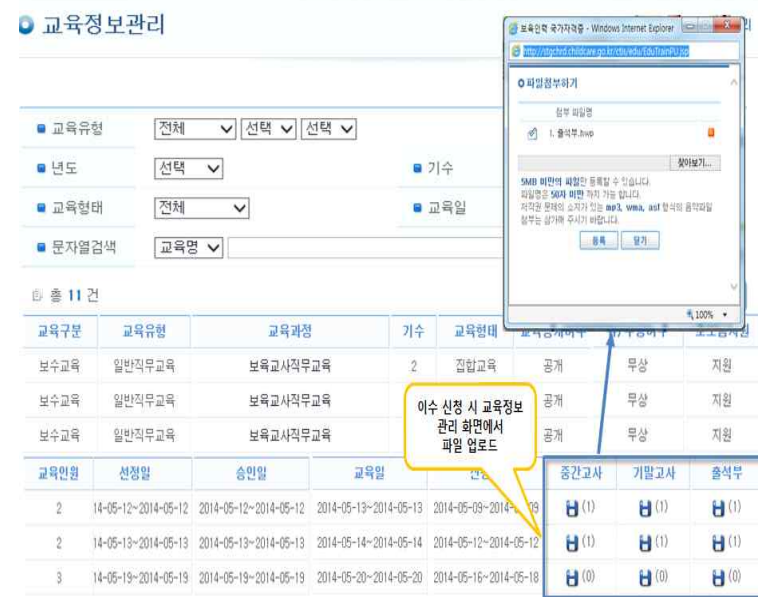

#### 항목설명

※ 중간고사, 기말고사, 출석부 첨부 필수(파일 등록 시 5M를 넘지 않도록 분할 등록) 중간고사, 기말고사는 유형별로 등록하며, 시험이 1번인 경우에는 동일한 시험지를 2번 등록한다.

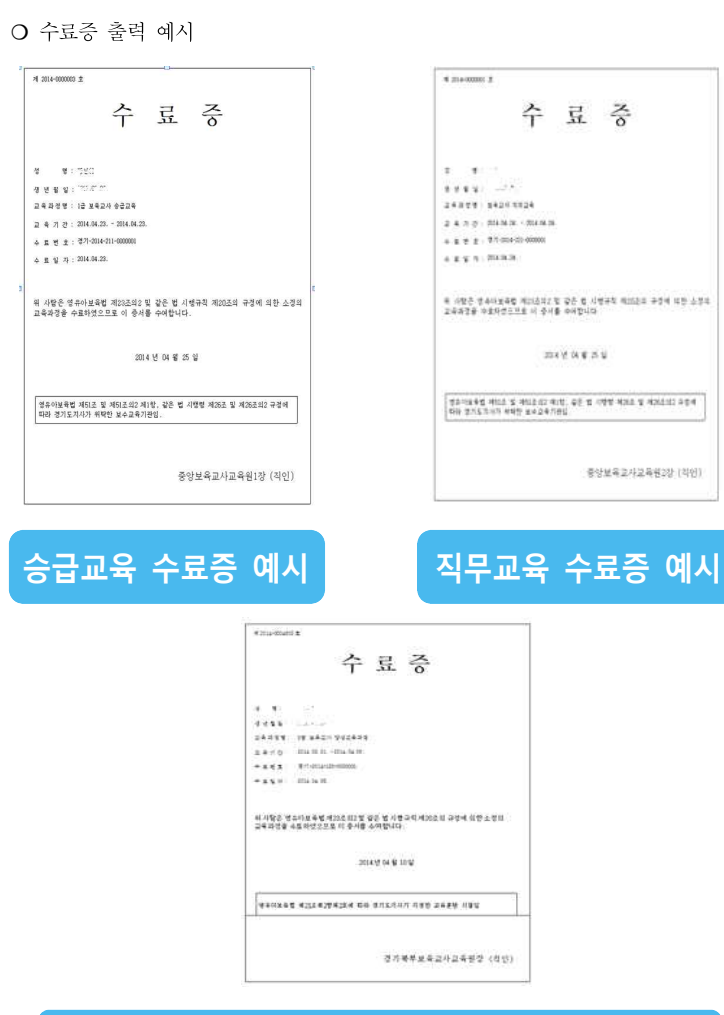

**3급 보육교사 양성교육과정 수료증 예시**

# 보육인력 국가자격증 포털 (교육대상자용)

교육통합관리 ❚ 48

 $\overline{\phantom{a}}$ 

····· II. 교육통합관리시스템 매뉴얼 ■ 47

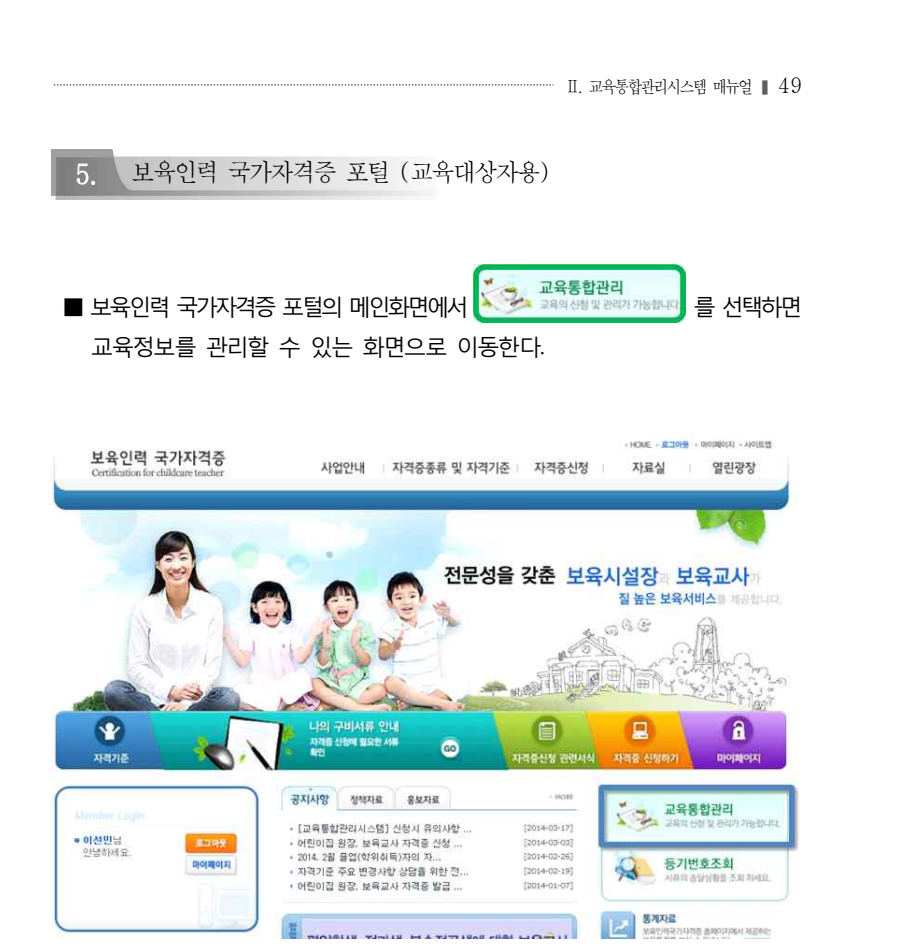

## ■ 교육신청에서 이수까지의 과정과 주의사항을 확인한 후 「개인」을 클릭하여 교육신청 탭으로 이동한다.

교육통합관리 ❚ 50

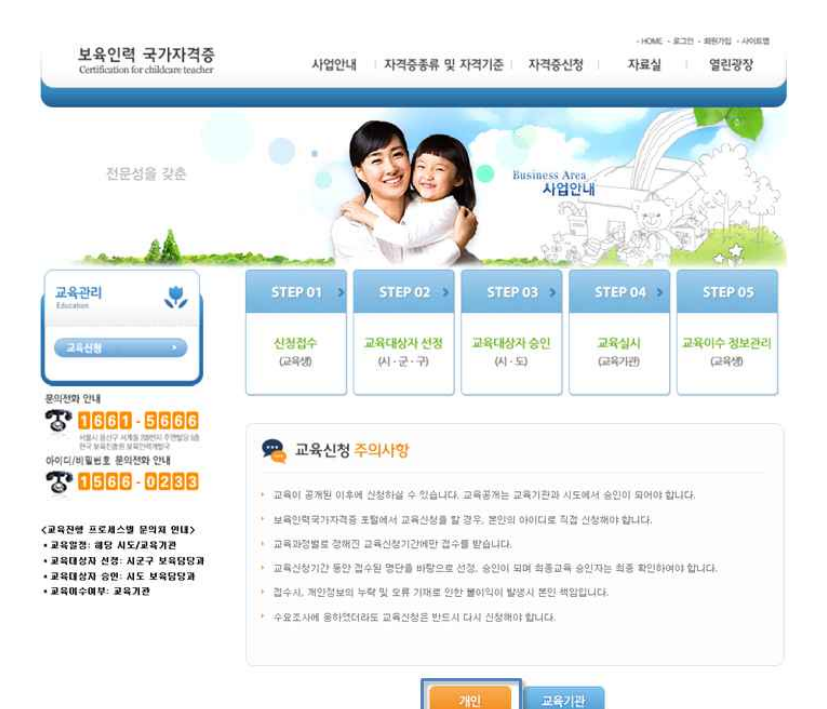

## ■ 이름과 주민등록번호를 입력하여 실명확인을 한다.

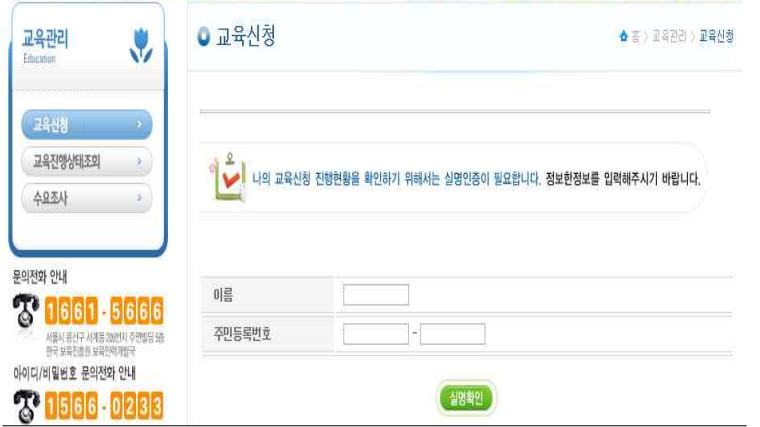

## $\bigcirc$  참고사항

- 개인사용자의 경우 화면 오픈 시 **매 화면마다 실명인증**을 필요로 한다.

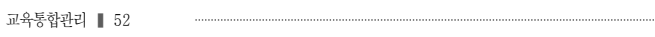

## **가. 교육신청**

- 개인이 신청하고자 하는 교육을 조회하고 신청하는 화면
- ※ 보육인력 국가자격증 포털의 메인화면에서  $\left|\sum\limits_{k=2}^{\infty}\frac{1}{2k}$  세력하면 교육정보를 관리할 수 있는 화면으로 이동한다.

교육통합관리(개인) ☞ 교육신청 ☞ 교육정보입력 ☞ 검색 ☞ 교육 선택 ☞ 상세보기<br>☞ 교육신청

## **1) 교육통합관리 배너를 클릭하여 화면을 이동하고, 교육신청 탭을 클릭한다.**

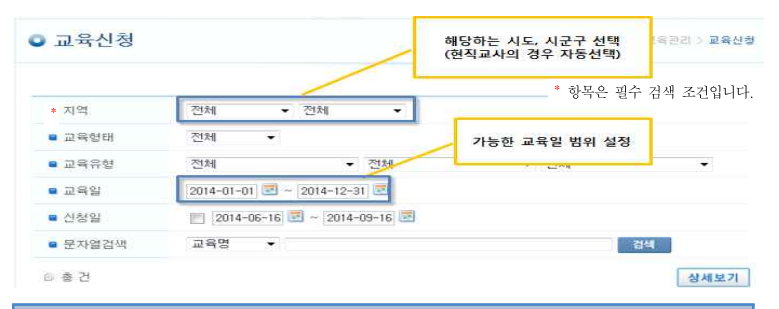

## $\bigodot$  참고사항

- **현직교사의 경우 소속된 어린이집 지역으로 자동설정** 되며, **비현직교사의 경우에는 원하는**  <u>지역을 설정</u>하여 검색한다. (비현직교사의 교육관리는 본인이 신청한 교육기관으로 설정된다.)<br>(※ 단, 어린이집 원장 사전직무교육에 한해 현직자 타시도 교육신청 가능)

- 신청취소, 반려, 교육포기, 미이수(이수불가)의 상태에는 당해연도 교육 재신청이 가능하다.

- 교육신청 후 <u>시군구, 시, 도의 선정, 승인</u>이 이루어져야 교육신청이 완료된다.<br>※ 필수입력항목 : 지역 (현직일 경우 자동설정이나 어린이집 원장 사전직무교육과정에 한해 지역 변경 가능, 비현직일 경우 필수입력)

 $\overline{\phantom{a}}$ 

## **2) 검색된 교육 중 원하는 교육을 선택하고 상세보기 버튼을 클릭한다.**

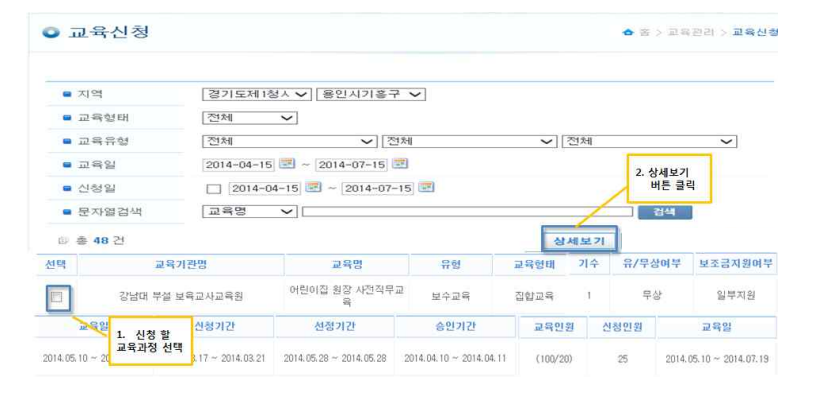

## **3) 교육을 확인하고 개인정보에 동의 후 교육신청 버튼을 클릭하여 교육을 신청한다.**

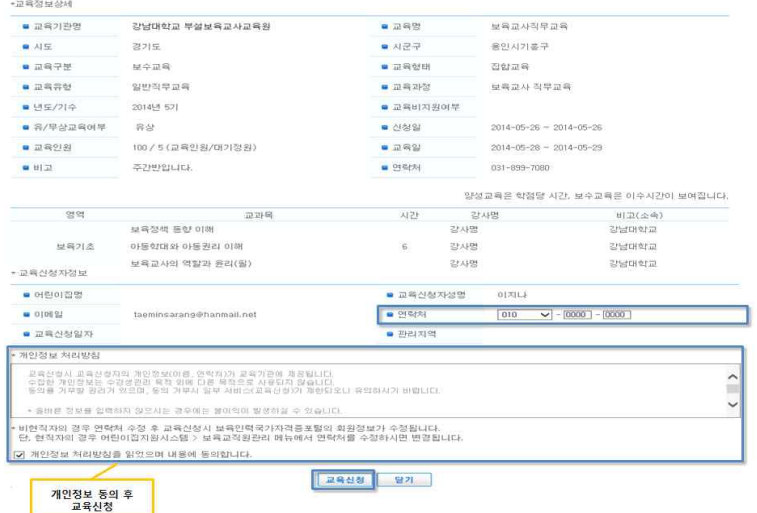

#### 교육통합관리 ❚ 54

## **※ 양성교육과정 신청 시에는 학력과 학교명을 입력한다.**

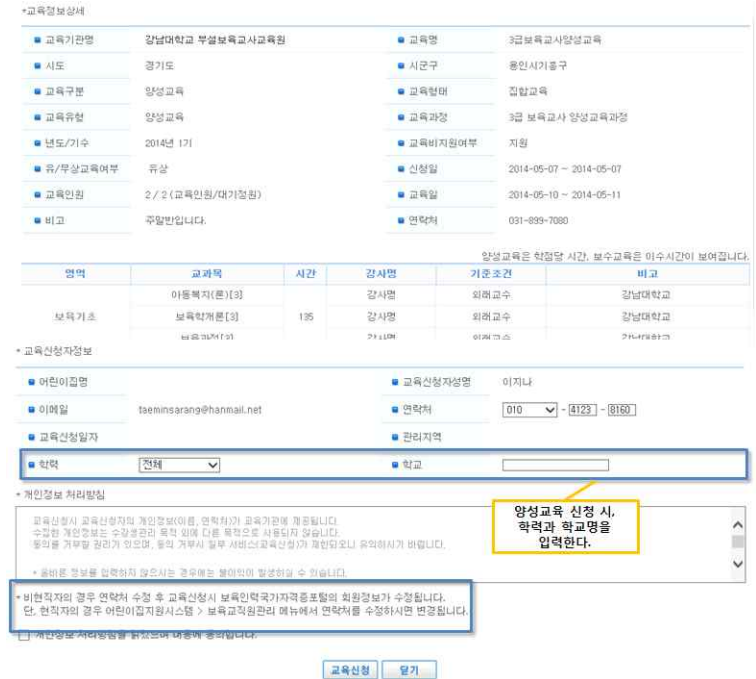

## $\bigcirc$  참고사항

- 
- 양성교육 신청 시에는 <u>학력과 학교명</u>을 반드시 입력한다.<br>- 비현직자는 교육신청 시 연락처 수정이 가능하나, 현직자의 경우 어린이집지원시스템에서 연락처 수정이 가능하다.
- 
- ※ 어린이집지원시스템 교직원 정보수정 방법 :<br>[어린이집운영]-[보육교직원관리]-[교직원선택]-[세부내역]

## 교육통합관리 ❚ 56

#### **나. 교육취소**

- 개인이 신청한 교육을 취소하는 화면
- ※ 보육인력 국가자격증 포털의 메인화면에서 <mark>출출 교육통합관리 를 선택하면 교육정보를</mark> 관리할 수 있는 화면으로 이동한다.

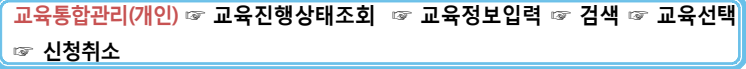

- 교육신청 취소를 원하는 경우, 취소할 교육 과정을 선택하고, 신청취소 버튼을 클릭하여 교육을 취소한다.

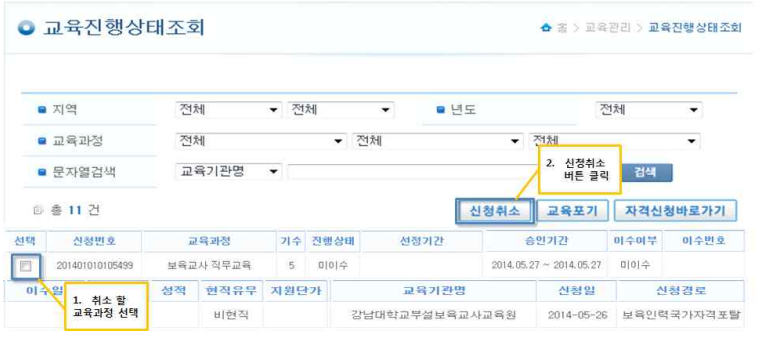

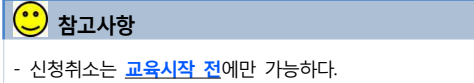

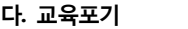

- 개인이 신청한 교육정보에 대한 교육포기를 선택하는 화면
- ※ 보육인력 국가자격증 포털의 메인화면에서  $\frac{1}{\sqrt{2}}$  공목통합관리 를 선택하면 교육정보를 관리할 수 있는 화면으로 이동한다.

**교육통합관리(개인) ☞ 교육관리 ☞ 교육진행상태조회 ☞ 교육정보입력 ☞ 검색 ☞ 교육선택 ☞ 신청취소**

#### **1) 교육 포기 신청 할 교육과정을 선택하고 교육포기 버튼을 클릭한다.**

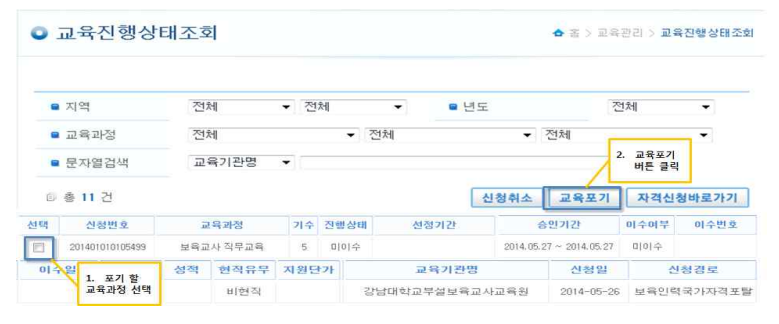

## **2) 교육포기 신청서를 작성한 후 포기신청 버튼을 클릭한다.**

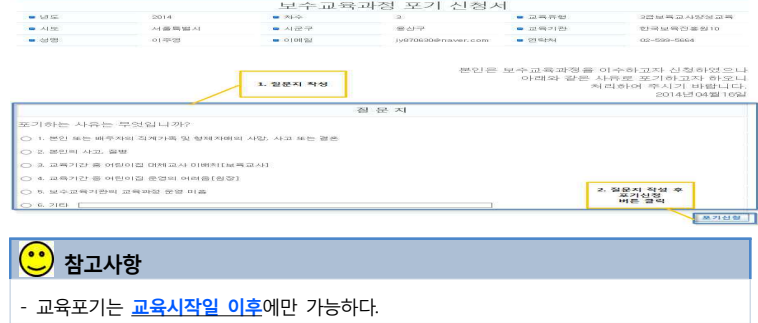

······· Ⅱ. 교육통합관리시스템 매뉴얼 ■ 57

## **라. 교육진행상태조회**

■ 교육신청자의 교육진행상태(이수여부)를 조회하는 화면

※ 보육인력 국가자격증 포털의 메인화면에서  $\left|\sum\limits_{k=2}^{\infty}\frac{1}{2k}$  세력하면 교육정보를 관리할 수 있는 화면으로 이동한다.

**교육통합관리(개인) ☞ 교육진행상태조회 ☞ 검색 ☞ 확인**

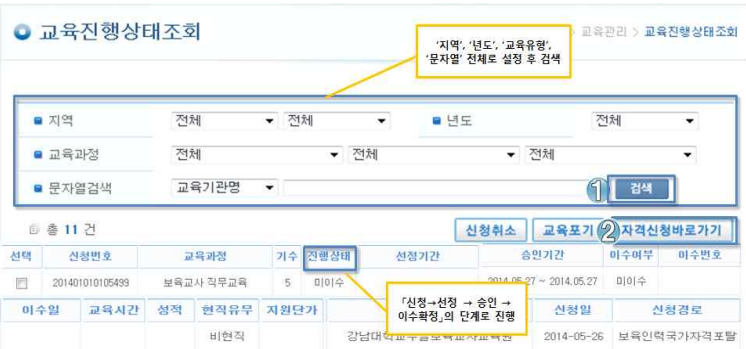

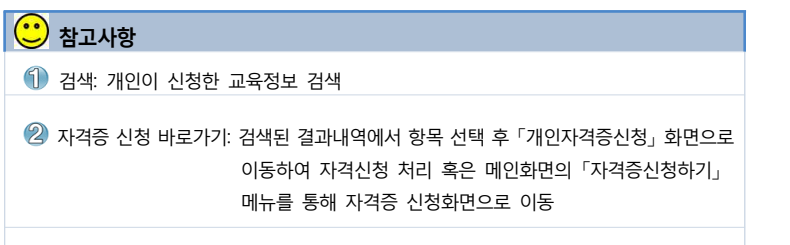

**※ 교육 신청 → 선정 → 승인 → 이수확정** 의 단계로 진행된다.

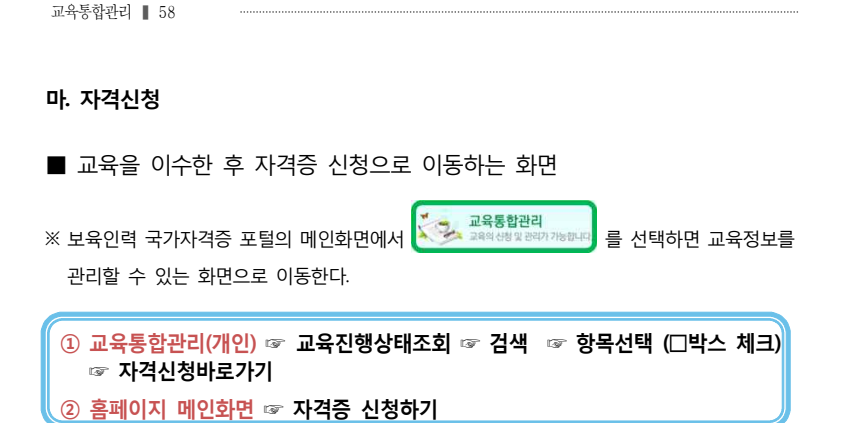

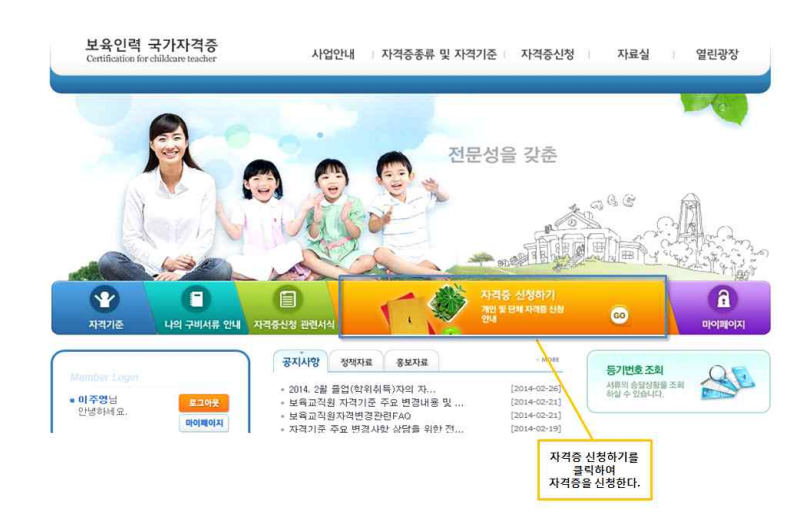

#### **바. 수요조사**

■ 교육신청 대상자가 시도별 교육에 대한 수요조사 정보를 등록하는 화면

※ 보육인력 국가자격증 포털의 메인화면에서 <mark>출출 교육통합관리</mark><br>※ 보육인력 국가자격증 포털의 메인화면에서 <mark>출출 고육성행관관가능한다.</mark> 를 선택하면 교육정보를 관리할 수 있는 화면으로 이동한다.

## 교육통합관리(개인) ☞ 교육관리 ☞ 수요조사 ☞교육정보입력 ☞검색 ☞교육선택<br>☞ 저장

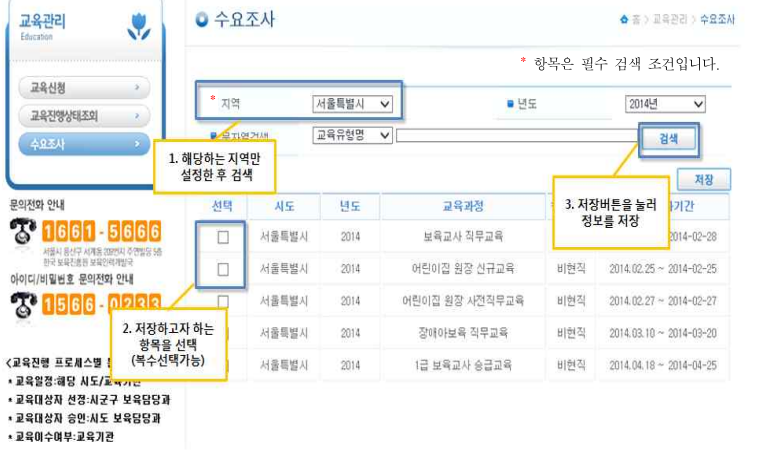

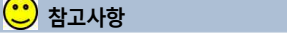

<mark>- <u>수요조사 등록 기간에만</u> 저장이 가능하다.</mark><br>※ 필수입력항목 : 지역

교육통합관리 ❚ 60

## 부록 : 자주하는 질문

## □ 지자체담당자 Q&A

- **교육기관 등록/수정**
- Q **교육을 실행하는 교육기관 관리(신규생성, 수정, 조회)는 어떻게 진행하나요?**
	- ☞ 행정지원시스템의 [교육통합]-[교육기관관리] 메뉴에서 신규 버튼을 누른 후 교육기관정보등록을 통해 선정된 교육기관의 기본 정보를 입력하여 교육기관을 신규 생성할 수 있습니다. 교육기관 신규 생성 시 해당 교육기 관의 ID와 PW가 발급되어 교육기관 접근 권한이 부여됩니다.

#### **교육정보관리**

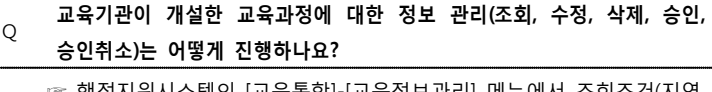

- ☞ 행정지원시스템의 [교육통합]-[교육정보관리] 메뉴에서 조회조건(지역,<br>년도, 교육형태 등)을 설정하여 교육정보를 검색할 수 있으며, [상세보기] 메뉴에서 교육신청에 대한 조회/수정/삭제/승인 및 취소를 진행할 수 ○ 있습니다.<br>☞ 교육 시작일 이후에는 수정이 불가능합니다.
- 

※ 승인 : 수강생들의 교육 신청이 가능하도록 교육기관의 교육 공개를 승인하는 행위

### **교육신청자관리-대상자 선정 및 승인/이수정보 조회 및 승인**

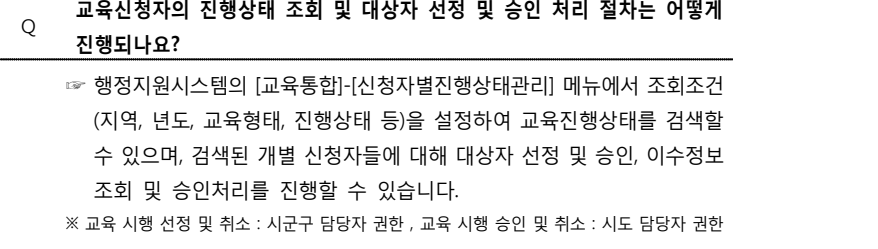

 $-$  II. 교육통합관리시스템 매뉴얼 ■  $61$ 

#### **수요조사진행 및 조회**

- Q **시도, 시군구별 수요조사 진행은 시스템을 통해서 가능한가요?**
	- ☞ 행정지원시스템의 [교육통합]-[수요조사기간설정] 메뉴에서 지역(자동설정) 및 교육개설년도의 조회조건을 설정하여 년도, 시도 및 시군구, 수요조사 시작 및 종료 일자를 등록하여 진행 가능합니다.
- Q **진행된 수요조사는 시스템을 통해서 조회 가능한가요?**
	- ☞ 행정지원시스템의 [교육통합]-[수요조사조회] 메뉴에서 지역 및 년도, 교육형태 등의 조회조건을 설정하여 조회 가능합니다.

#### **과거자료 등록**

#### Q **과거에 진행된 교육자료 등록은 어떻게 하나요?**

☞ 행정지원시스템의 [교육통합]-[과거자료 등록] 메뉴에서 지역 및 년도,<br>교육형태 등의 조회조건을 설정하여 엑셀파일로 등록 가능합니다.

#### **기타**

- Q **지자체에서 지원금액을 넣지 않으면 다음단계 진행이 안되나요?**
	- ☞ 아니요. 보조금 지원금액을 넣지 않아도 다음단계 진행이 됩니다.<br>지원여부는 지원,일부지원,미지원 형태이며,지원여부는 지자체에서만 참고용으로 사용하도록 설계되었습니다.
- Q **시군구 담당자들이 승급교육 대상자 선정 시 경력이 확인되나요?** 
	- ☞ 경력은 변동사항이 많으므로 계산되지 않습니다. 서류 또는 행정지원시스템을 통하여 확인 후 교육통합관리시스템으로 대상자 선정을 해야 합니다.
- Q **특별직무교육 중 온라인 교육의 이수정보는 연동되나요?**
	- ☞ 네. 삼성아동교육문화센터 및 에듀케어아카데미에서 이수한 정보는 매월 정보연계가 됩니다.

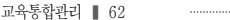

### □ 교육대상자용 Q&A

#### **교육신청/취소**

- Q **교육신청은 어떻게 하나요?**
	- ☞ (현직 보육교직원) 재직 중인 어린이집 원장이 어린이집지원시스템 (http://cpms.childcare.go.kr)의 메인화면에서 [교육통합] 메뉴를 선택하여 교육과정, 일정 등의 교육 관련 정보를 확인한 후 담당교사의 교육신청을 할 수 있습니다.<br>또한 보육인력국가자격증(http://chrd.childcare.go.kr) 홈페이지에서 보육교사가

직접 교육신청도 가능합니다.

- ☞ (비현직 보육교직원) 보육인력국가자격증(http://chrd.childcare.go.kr)에 로그인 후 [교육통합관리시스템(개인)]-[교육관리]-[교육신청]에서 직접 신청 가능합니다.
- Q **교육정보가 보이지 않는데, 어떻게 신청 해야 하나요?** 
	- ☞ 교육정보가 공개되지 않았기 때문에 보이지 않습니다. 교육기관 및 시도에서 교육과정이 준비되어야 공개됩니다. 교육정보가 보이실 때 교육신청이 가능합니다.
- Q 현재 어린이집지원시스템에 3~5세 누리과정은 '교육관리*'*에서 신청합니다.<br>Q 교육통합관리시스템으로 변경 시 누리과정은 어디에서 신청하나요?
	- ☞ 현행대로 [교육관리]에서 진행하시면 됩니다. (변경 시 추후 공지 예정)

#### Q **보수교육 중복 신청이 가능하나요?**

- ☞ 교육유형별, 교육시기별 중복신청이 되지 않도록 개발되었습니다.<br>- 보수교육과 양성교육 모두 동일하게 적용됩니다.
- Q **보수교육 신청내역의 취소 및 변경이 가능한가요?** 
	- ☞ 보육인력국가자격증 홈페이지에서 교육시작 전 일 경우 [교육통합관리 시스템(개인)]-[교육관리]-[교육진행상태조회 ]의 신청취소를 통하여 진행하시면 됩니다.

#### **교육진행상태**

#### Q **교육진행상태는 어떻게 확인하나요?**

☞ 보육인력국가자격증 홈페이지에서 [교육통합관리시스템(개인)]-[교육관 리]-[교육진행상태조회]를 통해 지역, 년도, 교육형태 등을 설정하여 교육 진행상태(신청, 반려, 승인, 이수 등) 확인이 가능합니다.

**이수정보**

Q **교육 수강 완료 후 이수 확인은 어떻게 하나요?**

☞ 보육인력국가자격증 홈페이지에서 [교육통합관리시스템(개인)]-[교육관 리]-[교육진행상태조회]를 통해 교육 수강 및 이수 현황을 확인할 수 있습 니다.

Q **교육 수강 완료 후 수료증 출력이 가능한가요?** 

☞ 교육신청자가 이수 완료한 해당 교육기관에서만 수료증 출력이 가능합니다. ※ 온라인 교육 수료증 출력은 이수한 교육기관(삼성복지재단)에서 출력 가능

#### **기타**

#### Q **교육생이 과거자료를 확인가능한가요?**

☞ 과거자료 등록은 시도의 권한이지만 선택사항입니다. 따라서 과거자료가 등록되어있는 시도의 경우에는 조회가 가능합니다.

#### Q **ID, PW 분실하면 어디에 문의해야 하나요?**

☞ ID, PW 분실시, 한국보건복지정보개발원 콜센터(1566-0233)로 문의하시면 됩니다.

#### Q **교육통합시스템 사용 중 오류가 발생하면 어디로 문의하나요?**

☞ 사용.절차 등에 대해서는 한국보육진흥원 콜센터(1661–5666)로,<br>☞ 시스템 오류에 대해서는 한국보건복지정보개발원 콜센터(1566–0233)로

문의하시면 됩니다.

#### Q **서울특별시 교육은 어디에서 신청하나요?**

☞ 서울특별시는 별도의 자체시스템(http://boyuk.eseoul.go.kr)을 이용하시기 바랍니다.

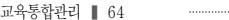

## □ 교육기관 Q&A

#### **교육기관 ID 및 PW 생성/기본정보관리**

- Q **교육기관은 교육을 관리할 수 있는 접근 권한을 어떻게 부여받나요?** 
	- ☞ 해당 시도로부터 교육기관으로 선정된 이후 교육기관은 보육인력국가 자격증(http://chrd.childcare.go.kr) 홈페이지로 접근 가능한 ID와 PW를 자동적으로 발급받습니다. 분실 시 해당 시도에 문의하셔야 합니다.
	- ☞ 해당 교육기관은 발급받은 ID와 PW를 이용하여 보육인력국가자격증 홈페이지의 [교육통합관리시스템(기관)]-[교육관리]-[교육기관정보관리] 메뉴를 통해 교육기관의 기본정보(ID 관리, 주소 및 전화번호 등)를 등록하고 교육유형을 확인합니다.
	- ※ 관리자가 다수일 경우 하위 ID메뉴에서 ID를 추가하여 사용 가능

#### **교육과정 정보 등록/수정**

- Q **교육과정 조회, 등록, 수정하는 방법은 어떻게 되나요?** 
	- ☞ **(조회/수정 및 삭제)** 보육인력국가자격증 홈페이지의 [교육통합관리시스템(기관)]- [교육관리]-[교육정보관리] 메뉴를 통해 조회조건(교육유형, 교육형태 등)을 설정하여 교육정보를 상세 조회할 수 있습니다. 또한 상세 조회 메뉴를 통해 교육정보 수정이 가능합니다.
	- ※ 교육시작 이후에는 교육정보 수정 및 삭제 불가
	- ☞ **(등록)** 위와 동일한 메뉴를 통해 교육유형, 교과목 조회(해당 강사진 기본 정보 및 교과목 상세 정보 등), 교육형태 및 인원 등의 교육정보 등록이 가능합니다.

#### **교육신청자 정보 조회**

- Q **교육기관은 교육신청자의 교육진행현황 확인이 가능한가요?**
	- ☞ 보육인력국가자격증 홈페이지의 [교육통합관리시스템(기관)]-[교육관리]- [신청자진행상태관리] 메뉴를 통해 조회조건(지역, 년도, 교육유형 등)을 설정하여 교육신청자의 개별 교육진행상태를 확인할 수 있습니다.

#### **교육이수정보 등록**

#### Q **교육 수강 완료 이후 수강생들의 이수등록 절차는 어떻게 진행되나요?**

☞ 보육인력국가자격증 홈페이지의 [교육통합관리시스템(기관)]-[교육관리]- [신청자진행상태관리] 메뉴에서 교육진행상태가 "승인"상태임을 확인하고 수강생들의 수강완료를 점검하여 이수신청 등록을 진행합니다.

#### **수료증 조회/출력**

#### Q **수강생들의 이수완료 한 내역에 대한 수료증 출력은 어떻게 진행하나요?**

☞ 보육인력국가자격증 홈페이지의 [교육통합관리시스템(기관)]-[교육관리]- [신청자진행상태관리] 메뉴에서 이수신청자에 한해서 수료증 출력을 진행 합니다.

## **기타**

#### Q **교육기관에서 과거자료등록이 가능한가요?**

☞ 아니요. 과거자료등록은 시도권한이므로 교육기관에서는 등록이 불가합니다.

#### Q **교육기관에서는 교육비를 입력하는 곳이 있나요?**

☞ 교육기관의 교육비는 자체적으로 관리하는 항목입니다. 시스템에 입력하지 않습니다.

#### Q **양성교육기관은 시험지와 출석부를 교육생별로 올려야 하나요?**

☞ 아니요. 시험지는 중간고사와 기말고사 기간에 각각 시험지 한 부씩을 올리고, 출석부는 학기말에 한 번만 올리면 됩니다.

※ 양성교육, 1급 보육교사 승급교육, 2급 보육교사 승급교육, 어린이집 원장 사전 직무 교육은 시험지와 출석부를 업로드 해야 합니다.

#### Q **출석부 등록 및 시험지 등록 절차는 어떻게 되나요?**

☞ 보육인력국가자격증 홈페이지의 [마이페이지]-[교육관리]-[교육정보관리] 메뉴를 통해 조회조건(지역, 년도, 교육유형 등)을 설정하여 해당교육과정의 중간고사, 기말고사 시험지와 출석부를 등록할 수 있습니다.